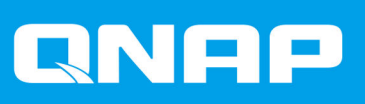

# **QVR Center 1.2**

**User Guide**

Document Version: 3 31/08/2018

# **Contents**

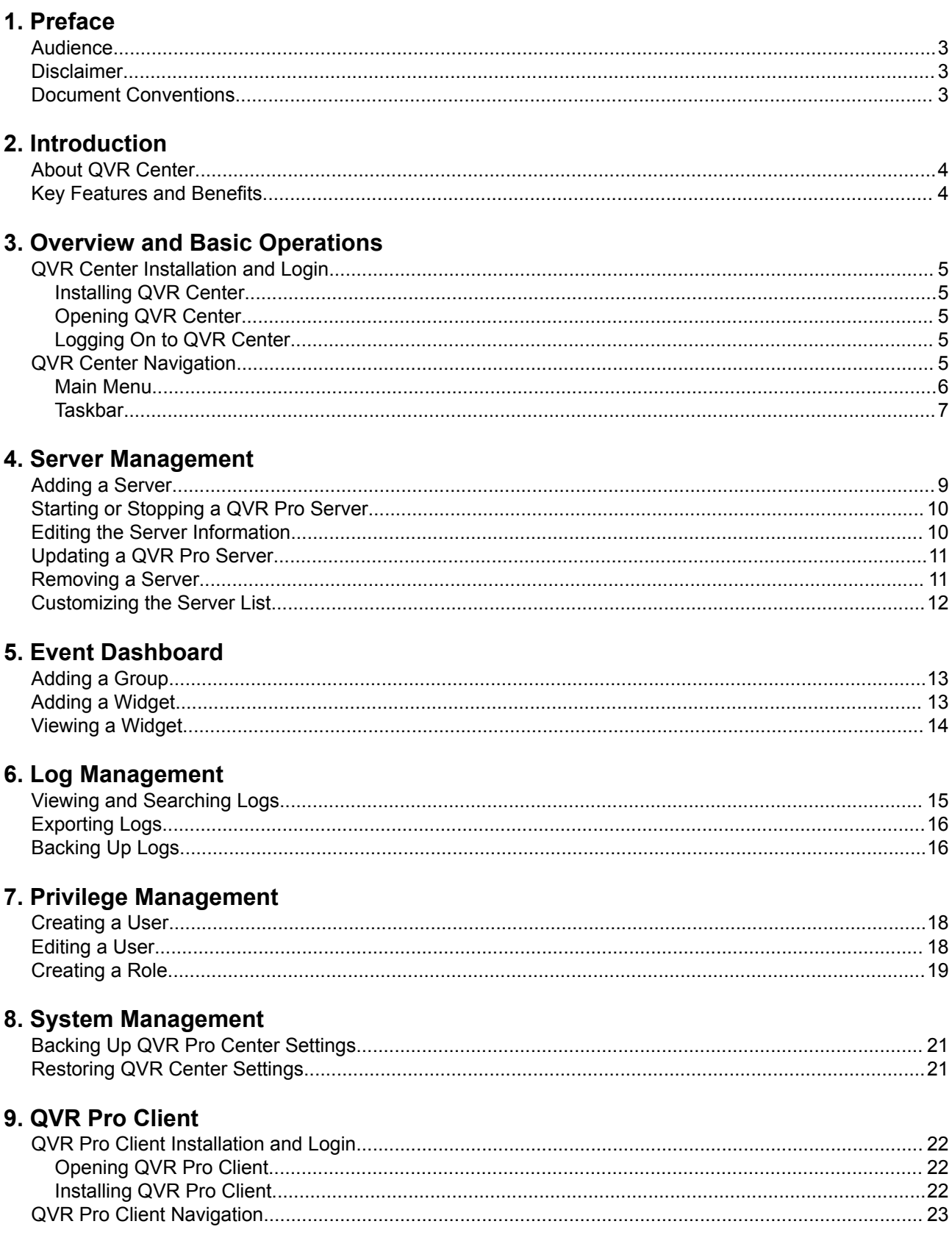

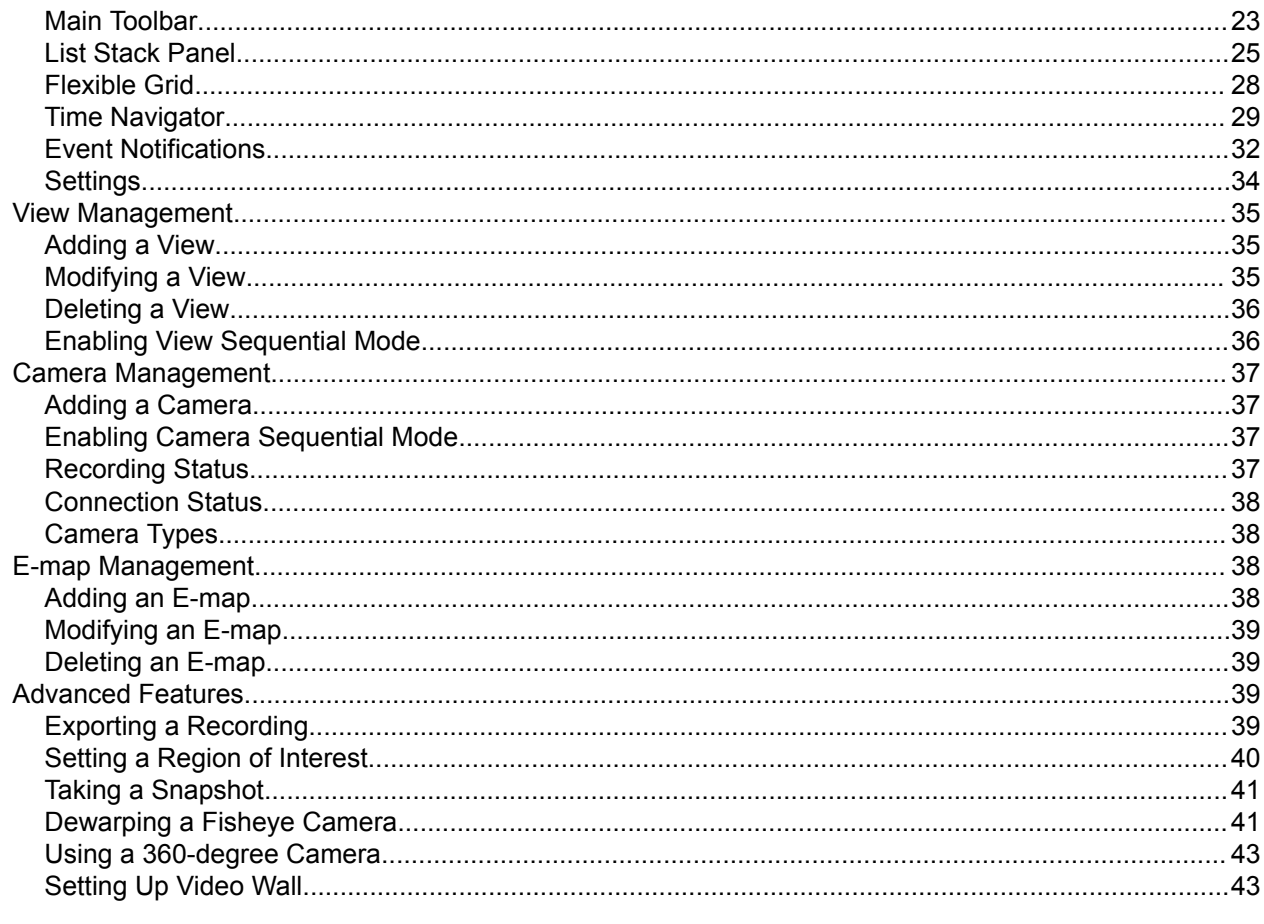

## 10. Helpdesk

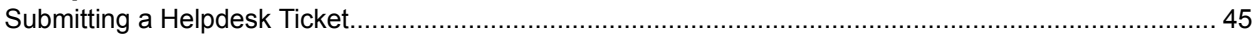

# <span id="page-3-0"></span>**1. Preface**

#### **Audience**

This document is intended for surveillance system administrators. This guide assumes that the user has a basic understanding of surveillance and network concepts.

#### **Disclaimer**

Information in this document is provided in connection with products of QNAP Systems, Inc. (the "QNAP"). No license, express or implied, by estoppels or otherwise, to any intellectual property rights is granted by this document. Except as provided in QNAP's terms and conditions of sale for such products, QNAP assumes no liability whatsoever, and QNAP disclaims any express or implied warranty, relating to sale and/or use of QNAP products including liability or warranties relating to fitness for a particular purpose, merchantability, or infringement of any patent, copyright or other intellectual property right.

QNAP products are not intended for use in medical, life saving, life sustaining, critical control or safety systems, or in nuclear facility applications.

In no event shall QNAP's liability exceed the price paid for the product from direct, indirect, special, incidental, or consequential damages resulting from the use of the product, its accompanying software, or its documentation.QNAP makes no warranty or representation, expressed, implied, or statutory, with respect to its products or the contents or use of this documentation and all accompanying software, and specifically disclaims its quality, performance, merchantability, or fitness for any particular purpose. QNAP reserves the right to revise or update its products, software, or documentation without obligation to notify any individual or entity.

Back up the system periodically to avoid any potential data loss is recommended. QNAP disclaims any responsibility of all sorts of data loss or recovery.

Should you return any components of the package of QNAP products such as NAS (Network Attached Storage) for refund or maintenance, make sure they are carefully packed for shipping. Any form of damages due to improper packaging will not be compensated.

All the features, functionality, and other product specifications are subject to change without prior notice or obligation. Information contained herein is subject to change without notice.

Further, the ® or ™ symbols are not used in the text.

#### **Document Conventions**

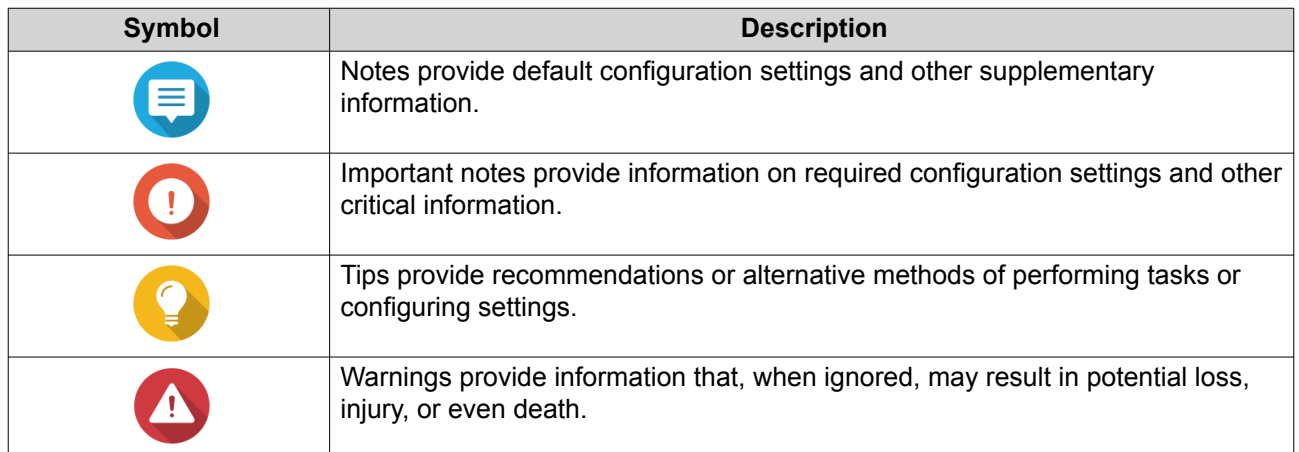

# <span id="page-4-0"></span>**2. Introduction**

#### **About QVR Center**

QVR Center is a central management system that enables you to manage, monitor, and access multiple QVR Pro servers. Integrated with QVR Pro Client, QVR Center also allows you to view live streams and play back recordings from all managed QVR Pro servers.

You can install QVR Center on the QNAP NAS without installing QVR Pro.

#### **Note** E

- QVR Center 1.1.1 (and later versions) also supports managing QVR 5.1.x and Surveillance Station servers.
- QVR Center does not share the same authentication system with QVR Pro and thus requires an independent set of login credentials.

#### **Key Features and Benefits**

QVR Center provides the following features and benefits:

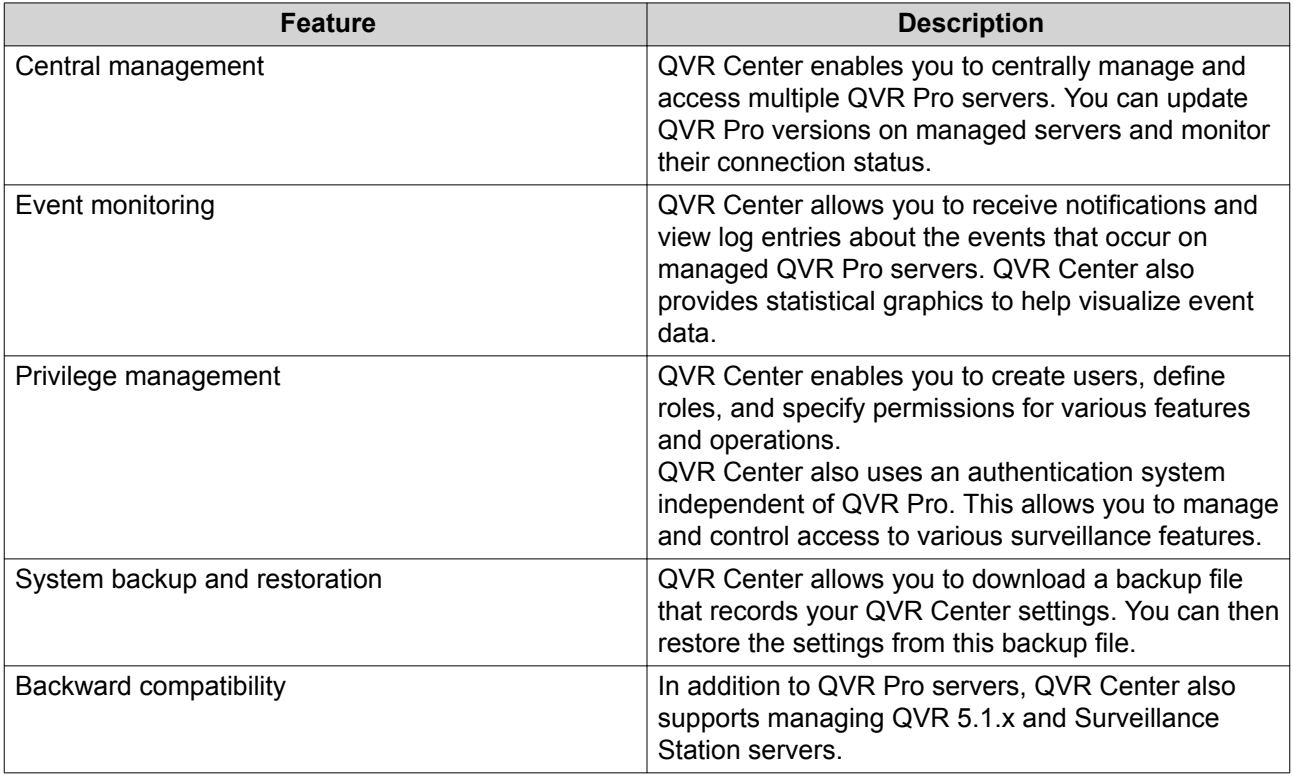

# <span id="page-5-0"></span>**3. Overview and Basic Operations**

#### **QVR Center Installation and Login**

#### **Installing QVR Center**

- **1.** Log on to QTS.
- **2.** Go to **App Center** > **Surveillance** .
- **3.** Locate **QVR Center** and then click **Install**.

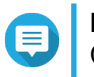

#### **Note**

Container Station is required for running QVR Center. QTS automatically downloads and installs Container Station if this application is not yet installed.

QVR Center is installed and ready for use.

#### **Opening QVR Center**

- Open QVR Center using one of the following methods.
	- On the QTS desktop, click **QVR Center**.
	- On QTS, go to **App Center** > **My Apps** , locate QVR Center, and then click **Open**.
	- On QTS, go to **Main Menu** > **QVR Center** .
	- On a web browser, type the following URL: <NAS IP address>/qvrcenter.

#### **Logging On to QVR Center**

QVR Center uses an independent authentication system and requires a different set of login credentials, which is not shared with QVR Pro.

- **1.** Open QVR Center. For details, see Opening QVR Center.
- **2.** Type the username and password.

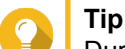

During the setup, log on with the default admin credentials:

- Username: admin
- Password: admin

You can then create more user accounts in QVR Center. To ensure the security of your account, QNAP recommends changing the default password.

**3.** Click **Log On**.

#### **QVR Center Navigation**

#### <span id="page-6-0"></span>**Main Menu**

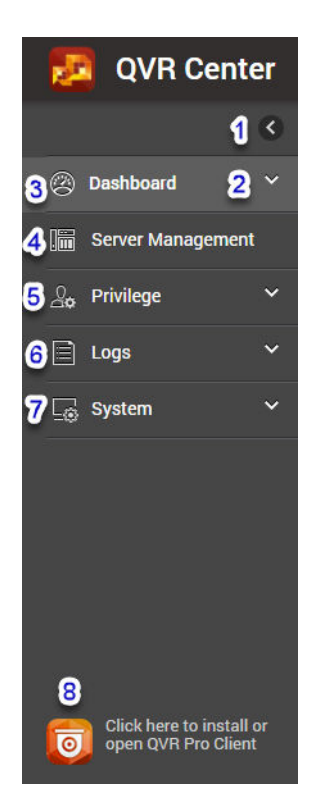

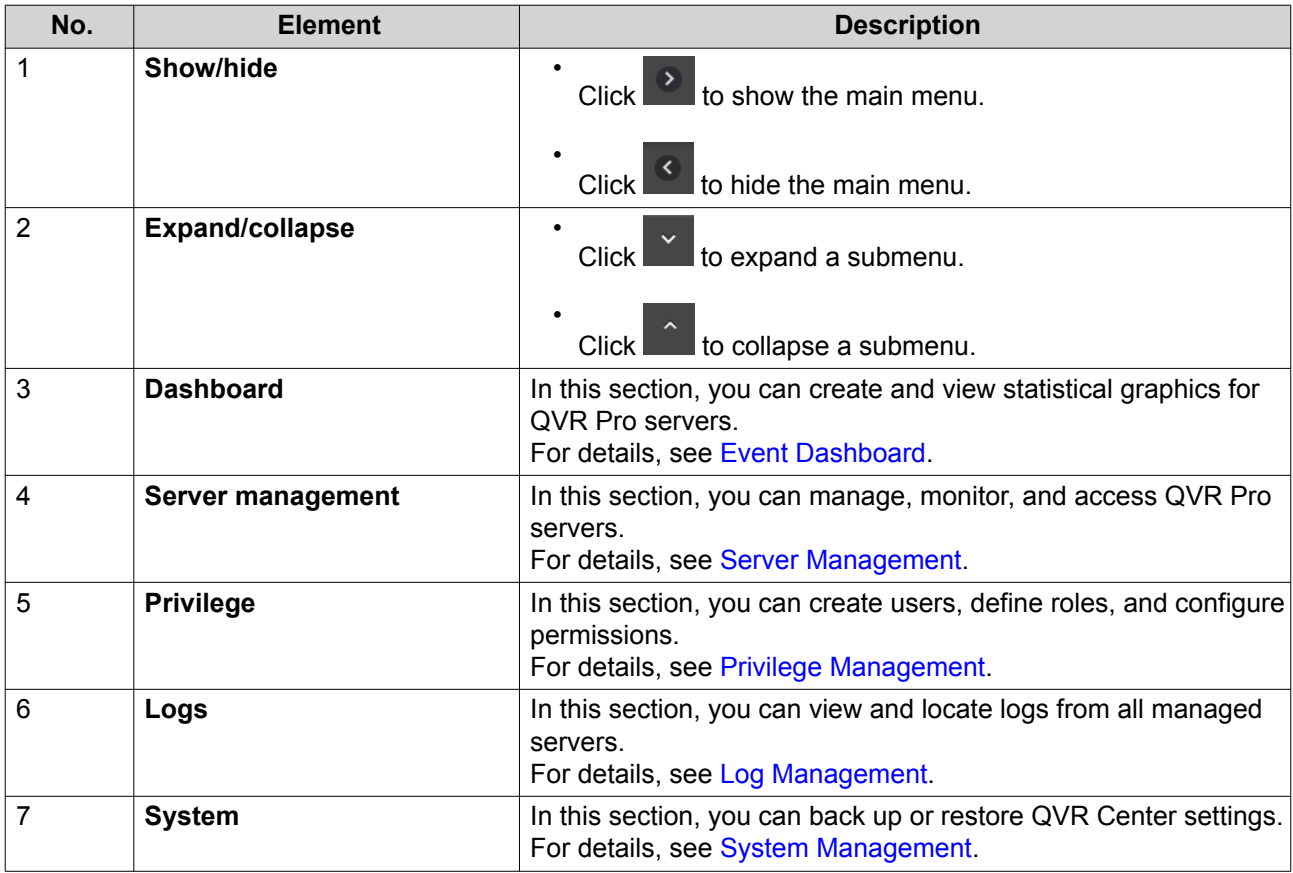

<span id="page-7-0"></span>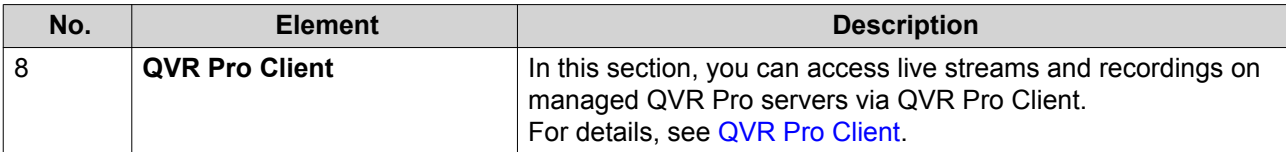

#### **Taskbar**

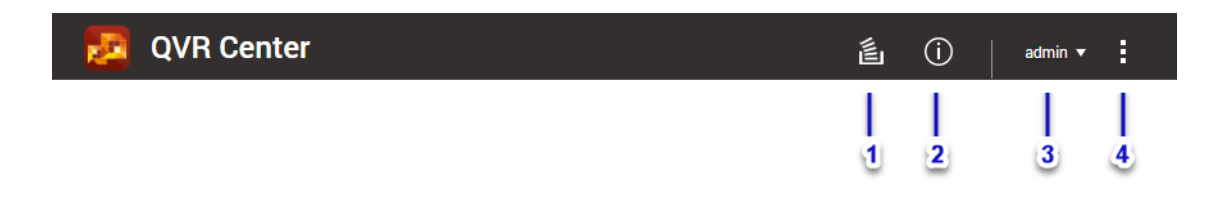

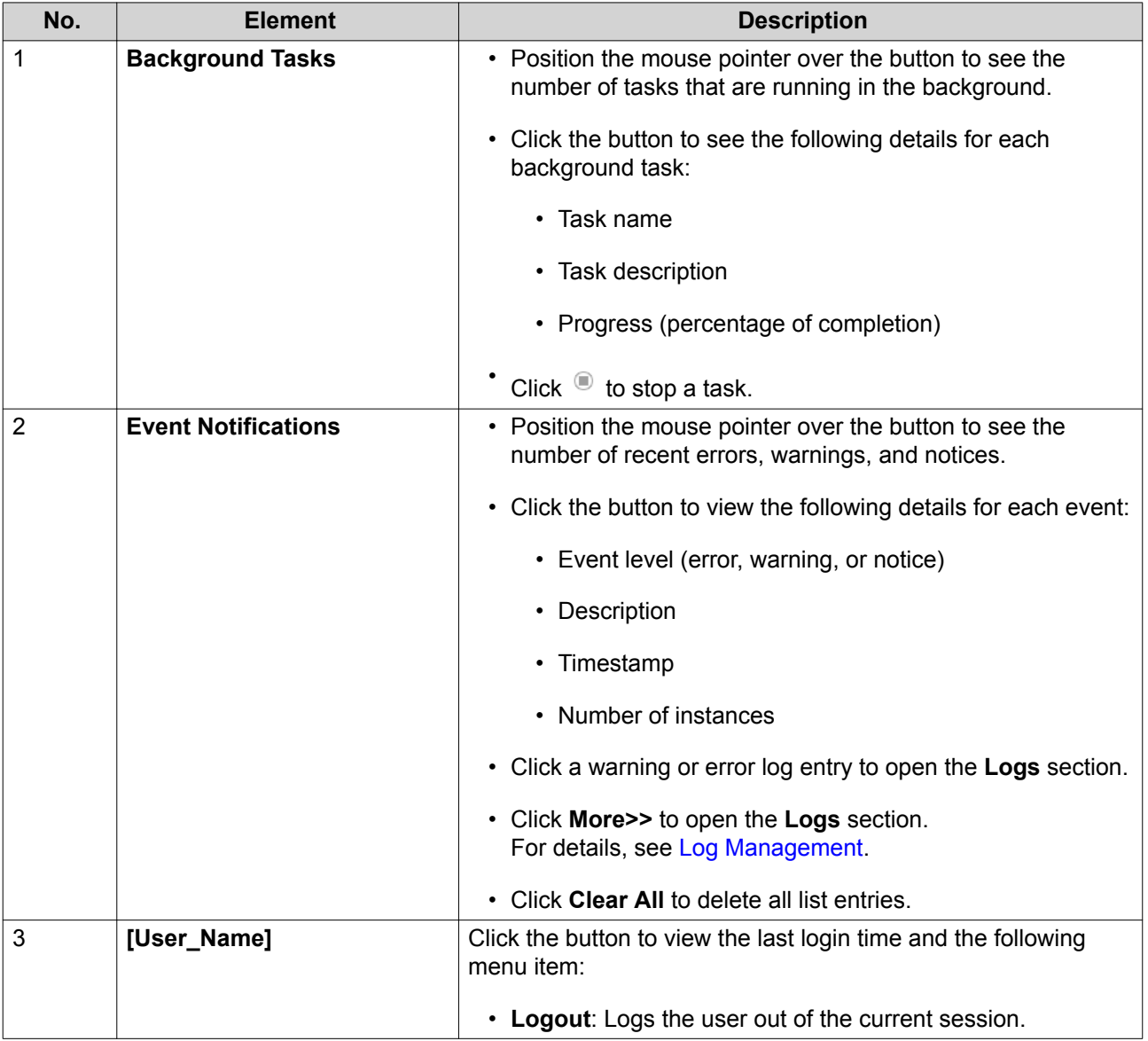

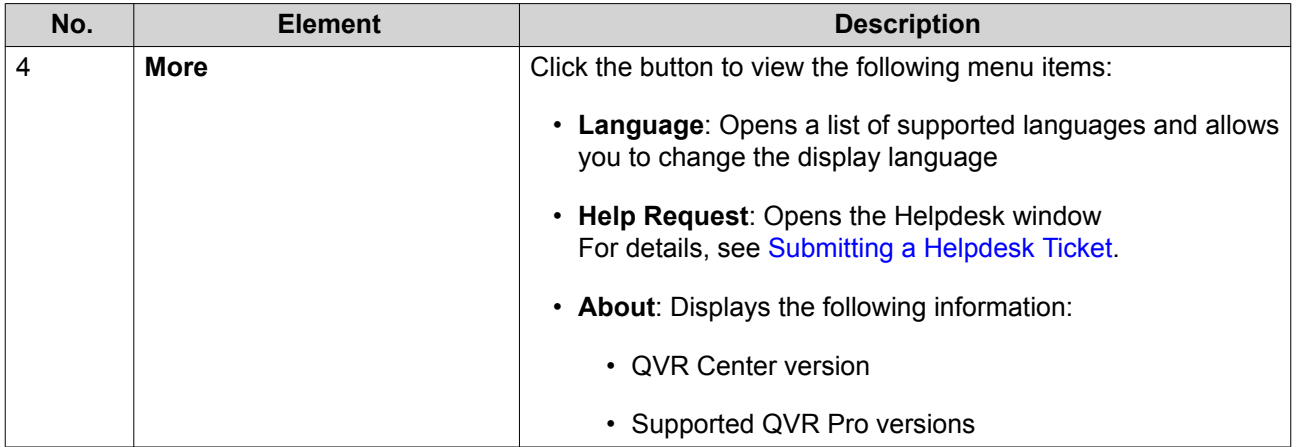

# <span id="page-9-0"></span>**4. Server Management**

QVR Center 1.1.1 (and later versions) supports managing up to 128 QVR Pro, QVR 5.1.x, and Surveillance Station servers.

You can manage 2 QVR Pro servers in QVR Center without purchasing any licenses. To add more QVR Pro servers, you need to purchase and activate a QVR Pro Gold license on each QVR Pro server.

For details on the QVR Pro Gold and other licenses, go to https://license.gnap.com/.

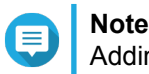

Adding QVR 5.1.x or Surveillance Station servers does not require licenses.

#### **Adding a Server**

You can add QVR Pro, QVR 5.1.x, and Surveillance Station servers to QVR Center.

**1.** Click **Server Management** on the main menu. The **Server Management** screen appears.

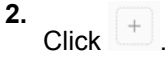

**Note**

only appears when no servers are added. To add subsequent servers, click **Add**.

The **Add Server** window opens.

- **3.** Specify the following information:
	- Display name

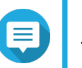

#### **Note**

This display name is only used for the purpose of central management, thus independent of the device name on the server.

- Server type
- Network address (IP address or domain name)
- HTTPS port

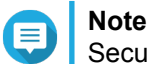

Secure connection is required for using QVR Center.

- User name
- Password

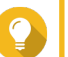

**Tip**

You can also click **Search Server** to find and select servers available on the local network.

- **4.** Optional: Click **Connect** to test the connection with the server.
- **5.** Click **Add Server** to add another server.

<span id="page-10-0"></span>**6.** Click **Apply**.

You can now manage the added server in QVR Center.

#### **Starting or Stopping a QVR Pro Server**

QVR Center allows you to start or stop the managed QVR Pro servers.

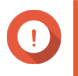

**Important**

Once a QVR Pro server is stopped, you are not able to access any of its features. All the cameras connected to the server also stop recording and streaming live views.

- **1.** Click **Server Management** on the main menu. The **Server Management** screen appears.
- **2.** Perform one of the following methods:
	- Select a server, click the **Actions** list beside **Add**, and then select **Start** or **Stop**.

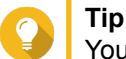

You can select and then start or stop multiple servers using this method.

• Locate a server and click the toggle under **Enable** to start or stop the server.

A confirmation message appears.

**3.** Click **Start** or **Stop**.

#### **Editing the Server Information**

- **1.** Click **Server Management** on the main menu. The **Server Management** screen appears.
- **2.** Perform one of the following methods.
	- Select a server, click **Actions**, and then select **Edit**.

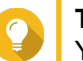

**Tip**

•

You can select and edit multiple servers when using this method.

Locate a server and then click and under **Action**.

The **Edit Server Settings** window opens.

- **3.** Edit the following information:
	- Display name

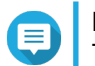

#### **Note**

This display name is only used for the purpose of central management, thus independent of the device name on the server.

- Network address (IP address or domain name)
- HTTPS port

#### <span id="page-11-0"></span>**Note** Secure connection is required for using QVR Center.

- Username
- Password

When editing multiple servers that share the same settings, you can click **Edit Common Settings** and then specify their common settings. The changes are applied to all the selected servers.

**4.** Click **Apply**.

**Tip**

#### **Updating a QVR Pro Server**

QVR Center allows you to update managed QVR Pro servers.

- **1.** Click **Server Management** on the main menu. The **Server Management** screen appears.
- **2.** Perform one of the following methods:
	- Select a server, click **Actions**, and select **Update QVR Pro**.

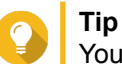

•

You can update multiple servers at the same time using this method.

Locate a server from the list and click <sup>C</sup> under **Action**.

**3.** Select one of the following options:

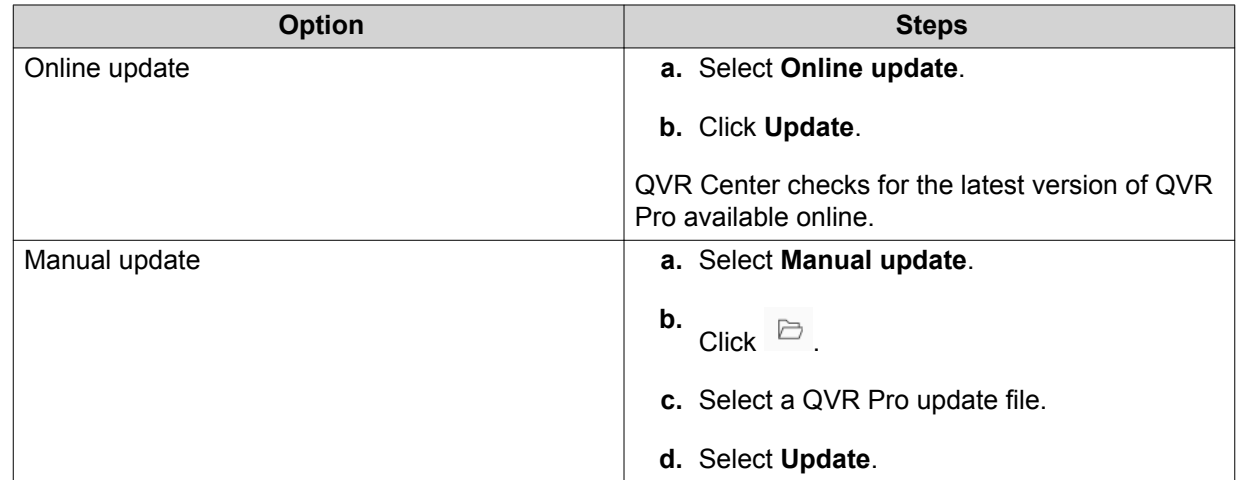

QVR Center updates the version of QVR Pro on the server. You can view the update progress in **Background Tasks**.

#### **Removing a Server**

- **1.** Click **Server Management** on the main menu. The **Server Management** screen appears.
- **2.** Perform one of the following methods:
- <span id="page-12-0"></span>• Select a server, click **Actions**, select **Delete**.
- Locate a server form the list and click  $\overline{m}$ .

A confirmation message appears.

**3.** Click **Delete**.

The server is removed from QVR Center. You may add this server to QVR Center later if needed.

#### **Customizing the Server List**

By default, QVR Center displays all the added servers. You can customize the server list to display only certain servers or information.

- **1.** Click **Server Management** on the main menu. The **Server Management** screen appears.
- **2.** Perform any of the following actions:

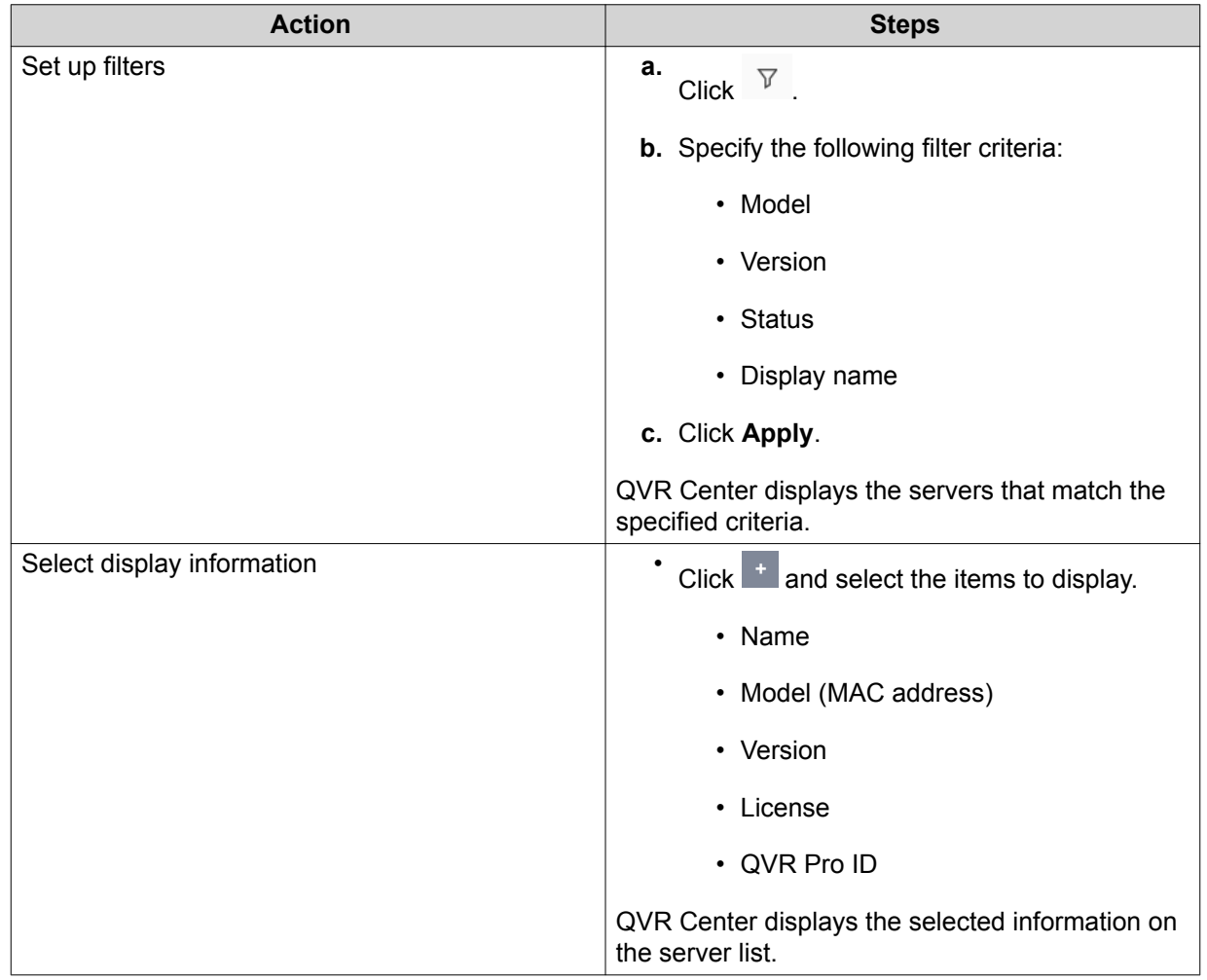

# <span id="page-13-0"></span>**5. Event Dashboard**

QVR Center allows you to create groups of widgets on the dashboard to view, track, and analyze events for all managed QVR Pro servers and cameras.

#### **Adding a Group**

You can add groups to classify and bring together widgets on the Dashboard. Each group can contain up to 4 widgets.

- **1.** Click beside **Dashboard** on the main menu.
- **2.** Click **Surveillance Events**. The **Surveillance Events** screen appears.
- **3.**  $\begin{picture}(20,20) \put(0,0){\dashbox{0.5}(5,0){ }} \thicklines \put(0,0){\dashbox{0.5}(5,0){ }} \thicklines \put(0,0){\dashbox{0.5}(5,0){ }} \thicklines \put(0,0){\dashbox{0.5}(5,0){ }} \thicklines \put(0,0){\dashbox{0.5}(5,0){ }} \thicklines \put(0,0){\dashbox{0.5}(5,0){ }} \thicklines \put(0,0){\dashbox{0.5}(5,0){ }} \thicklines \put(0,0){\dashbox{0.5}(5,0){ }} \thicklines \put(0,0){\dashbox{0.5}(5,$ The **Add Group** window opens.
- **4.** Specify the group name.
- **5.** Click **Add**.

The group is added to the Dashboard. You can click  $\frac{6}{9}$  to modify the group name or delete the group when needed.

#### **Adding a Widget**

Widgets provide bar charts to help visualize and integrate event data. You can add up to 4 widgets to a group on the dashboard.

- **1.** Click beside **Dashboard** on the main menu.
- **2.** Click **Surveillance Events**. The **Surveillance Events** screen appears.
- **3.** Click **Add Widget**.
- **4.** Specify the following information:
	- Widget name
	- Group
	- Server type
	- Data source
		- View
		- E-map

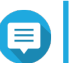

#### **Note**

No event data will be displayed on the widget if you select e-maps that contain no cameras as the data source.

- <span id="page-14-0"></span>• Duration
- Event type
- **5.** Optional: Change the bar color when the number of events has reached a threshold.
	- **a.** Click the switch beside **Change bar color**.
	- **b.** Specify a threshold.
- **6.** Click **Add**.

The widget is added to the selected group.

You can click <sup>:</sup> and select **Edit Widget** to modify the widget or select **Delete Widget** to delete the widget.

#### **Viewing a Widget**

- **1.** Click beside **Dashboard** on the main menu.
- **2.** Click **Surveillance Events**. The **Surveillance Events** screen appears.
- **3.** Select a group.

•

- **4.** Open a widget using one of the following methods:
	- Click a bar on a widget.
		- Click <sup>:</sup> on a widget and then select **View Detail**.

QVR Center zooms in to the widget and displays the event logs.

**5.** Perform any of the following actions:

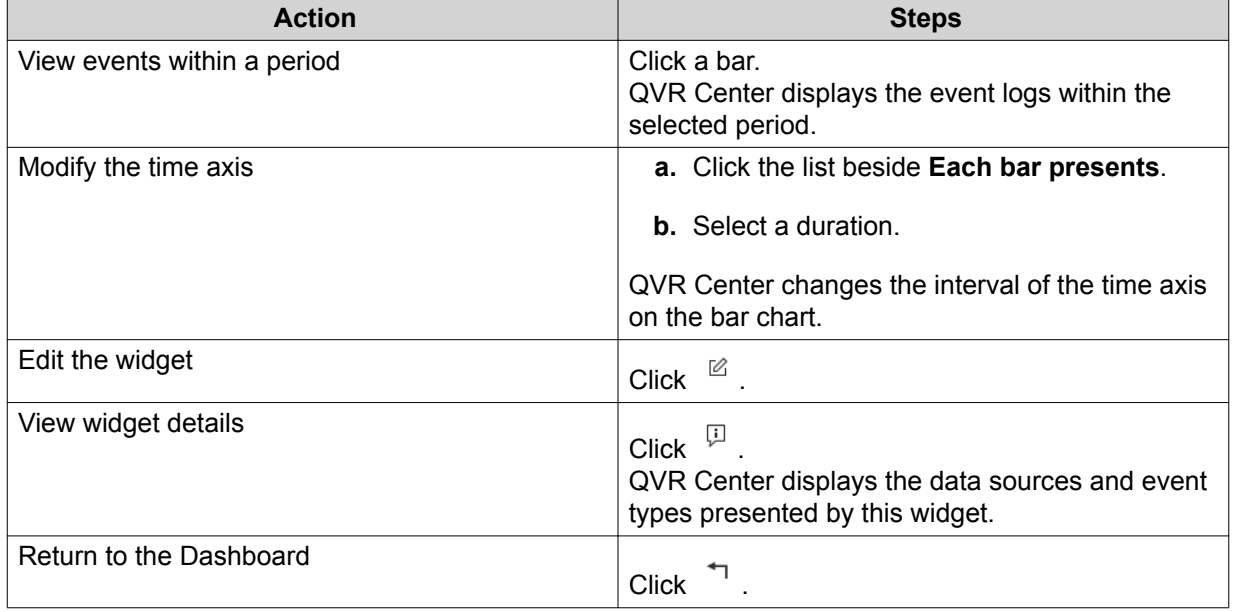

# <span id="page-15-0"></span>**6. Log Management**

This section allows you to view the log entries from all managed servers and from QVR Center itself.

#### **Viewing and Searching Logs**

You can view the log entries from all managed servers and from QVR Center itself. You can also select which information to appear on the logs, or use keywords and filters to find certain log entries.

**1.** Click beside **Logs** on the main menu.

- **2.** Select one of the following sections:
	- QVR Pro
	- QVR 5.1 & Surveillance Station

The **QVR Pro** screen or the **QVR 5.1 & Surveillance Station** screen appears.

**3.** Perform any of the following actions.

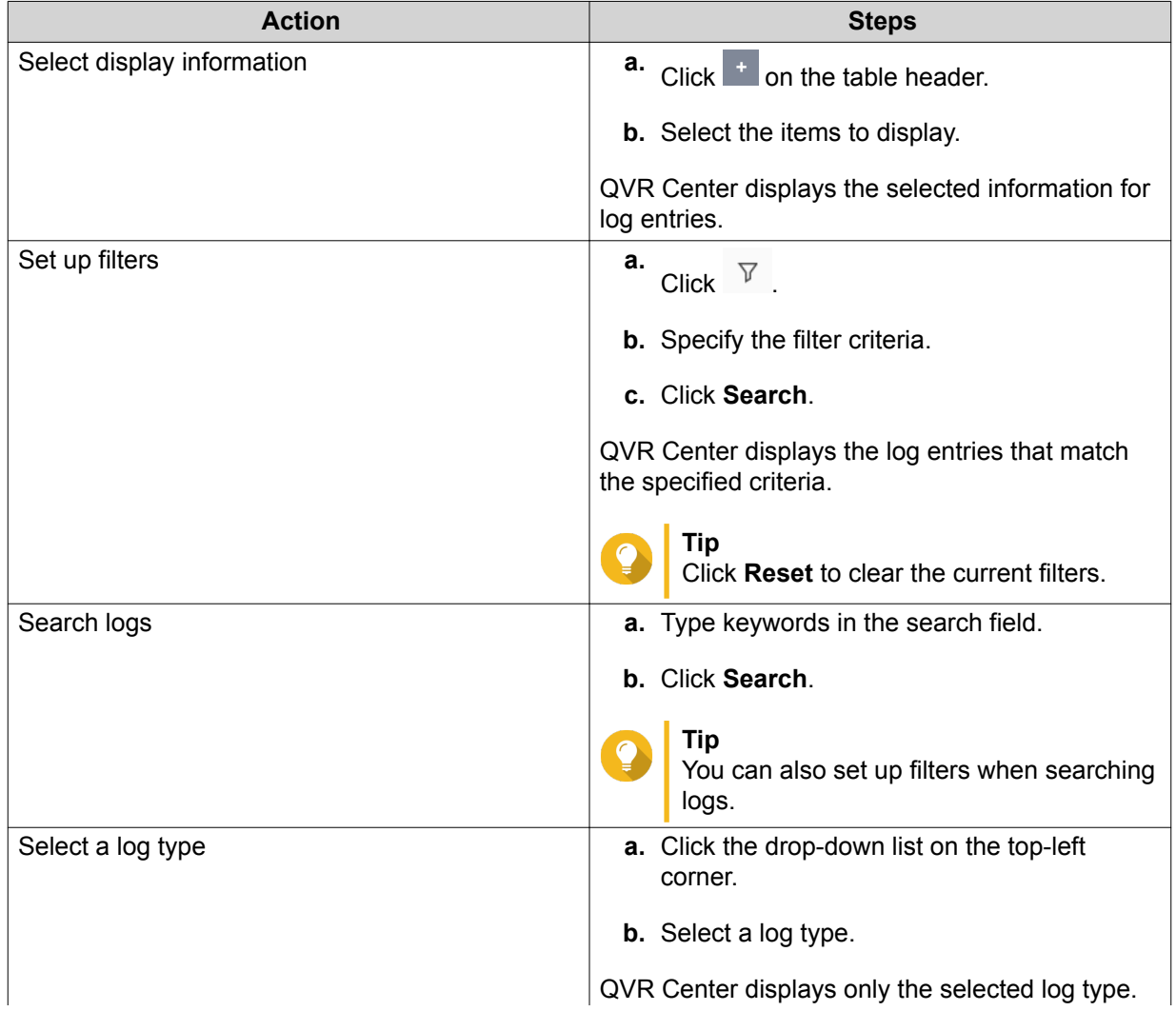

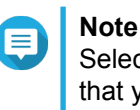

Selecting a log type undoes all the criteria that you specify when searching logs, setting up filters, and customizing the list.

## <span id="page-16-0"></span>**Exporting Logs**

You can export logs and keep a copy on your local device.

- **1.** Click beside **Logs** on the main menu.
- **2.** Select one of the following sections:
	- QVR Pro
	- QVR 5.1 & Surveillance Station

The **QVR Pro** screen or the **QVR 5.1 & Surveillance Station** screen appears.

**3.** Select the log entries to export.

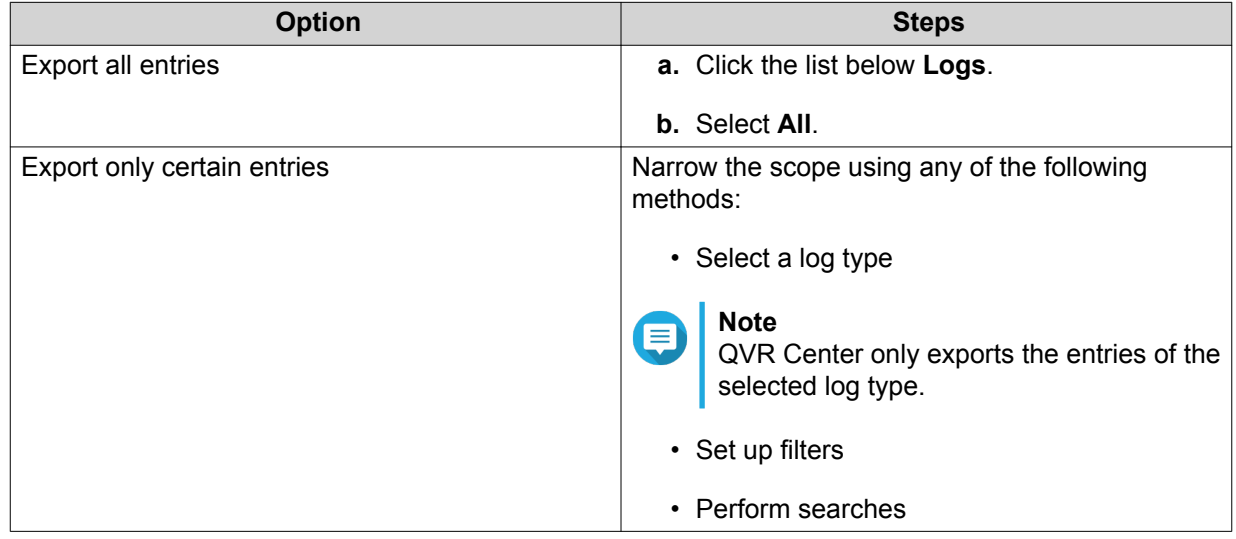

#### **4.** Click **Export**.

QVR Center exports the logs as a CSV file. The file is saved to the default download folder on your device.

#### **Backing Up Logs**

QVR Center only keeps the latest 300,000 log entries. After this limit is reached, the oldest entries are deleted when new entries are added. You can configure the log settings to automatically back up log entries to a specified location.

**1.** Click  $\overline{\phantom{a}}$  beside **Logs** on the main menu.

- **2.** Select one of the following sections.
	- QVR Pro
	- QVR 5.1 & Surveillance Station

The **QVR Pro** screen or the **QVR 5.1 & Surveillance Station** screen appears.

- **3.**  $Click \overset{\circledR}{\longrightarrow}$ The **Log Settings** screen appears.
- **4.** Select **Automatically save logs**.
- **5.** Specify backup triggers. You can define triggers by the number of entries and by how long entries have been kept.
- **6.** Specify a backup destination.
	- Back up logs to a local NAS folder.
		- **1.** Select **NAS folder**.
		- **2.**  $C$ lick  $\Box$
		- **3.** Select a shared folder.
		- **4.** Click **Apply**.
	- Back up logs to a remote destination.
		- **1.** Select **Remote destination**.
		- **2.** Specify the IP address.
		- **3.** Specify the folder path.
		- **4.** Specify the username and the password.
		- **5.** (Optional) Click **Test** to test the connection.
- **7.** Click **Apply**.

# <span id="page-18-0"></span>**7. Privilege Management**

#### **Creating a User**

- **1.** Click beside **Privilege** on the main menu.
- **2.** Click **Users**. The **Users** screen appears.
- **3.** Click **Create**.
- **4.** Select **Create a User**.
- **5.** Specify the username and password.
- **6.** Verify the password.
- **7.** Optional: Specify the following information:
	- Description
	- Phone number
	- Email
- **8.** Assign a role.
	- **a.** Click **Edit**. The **Select Role** window opens.
	- **b.** Select a role.

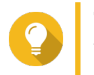

**Tip**

You can choose to create a role. For details, see [Creating a Role.](#page-19-0)

**c.** Click **Apply**.

The user is created and added to the user list.

#### **Editing a User**

- **1.** Click beside **Privilege** on the main menu.
- **2.** Click **Users**. The **Users** screen appears.
- **3.** Locate a user from the user list.
- **4.** Perform any of the following actions.

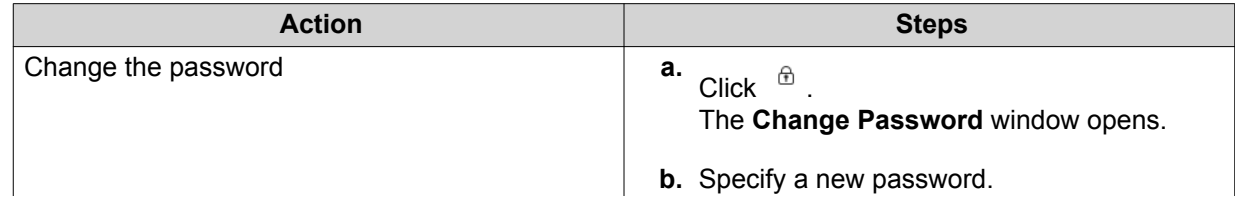

<span id="page-19-0"></span>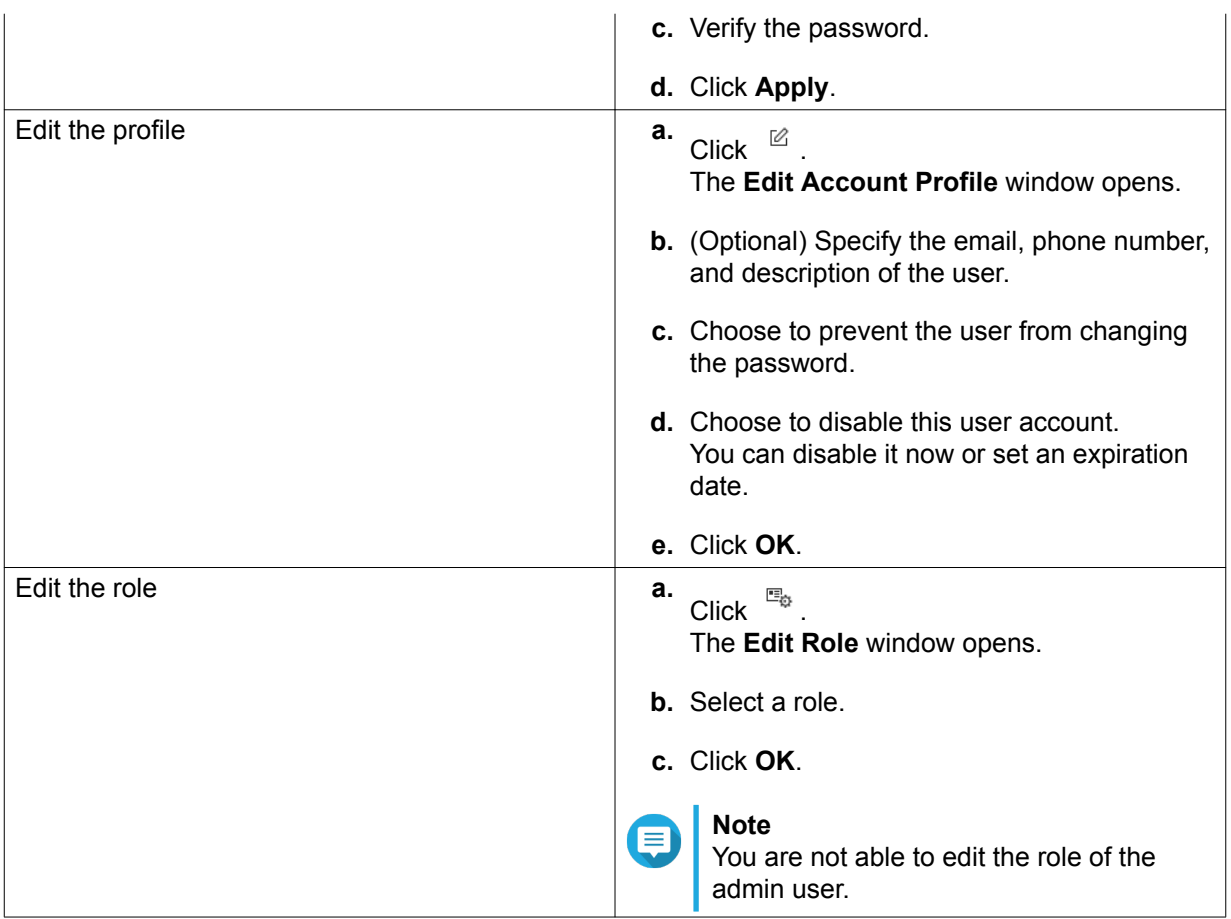

#### **Creating a Role**

You can create more roles and specify their privileges for system management, camera management, e-map management, and view management. This enables you to quickly define privileges for each user.

**Note**

QVR Center provides three default user roles: administrator, supervisor, and viewer. You are not able to modify or delete the default roles.

**1.**

Click beside **Privilege** on the main menu.

- **2.** Click **Role**. The **Role** screen appears.
- **3.** Click **Create**. The **Add Role** window opens.
- **4.** Specify the name and description for the role.
- **5.** Specify the privileges of the role.
	- **a.** Select any of the following tabs.
		- System Management Privilege
		- Camera Privilege
		- E-map Privilege
- View Privilege
- **b.** Select privileges.

**Tip**

**6.** Click **Add**.

The role is created and added to the role list.

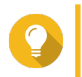

You can click <sup>12</sup> under **Action** to edit the role when needed.

# <span id="page-21-0"></span>**8. System Management**

#### **Backing Up QVR Pro Center Settings**

QVR Center allows you to download a backup file that contains your settings from server management, privileges, e-maps, and views. You can use this backup file to restore these settings when needed.

- **1.** Click beside **System** on the main menu.
- **2.** Select **Backup/Restore**.
- **3.** Click **Back Up**.

The backup file is saved to the default download folder on your device.

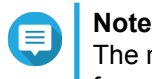

The name of the backup file follows this format: QVRCenterBak\_[Backup Date and Time]; for example, QVRCenterBak\_20180321192904.

#### **Restoring QVR Center Settings**

You can use a QVR Center backup file to restore earlier settings.

- **1.** Click beside **System** on the main menu.
- **2.** Select **Backup/Restore**.
- **3.** Click **Browse**.
- **4.** Select a QVR Center backup file.
- **5.** Click **Restore**. A confirmation message appears.
- **6.** Click **Restore**.

QVR Center restores the settings stored in the backup file. QVR Center restarts after restoring the settings.

# <span id="page-22-0"></span>**9. QVR Pro Client**

When in the QVR Center mode, QVR Pro Client enables you to monitor live streams and play back recordings from all managed QVR Pro servers.

Views and e-maps created in the QVR Center mode can also contain cameras from all managed QVR Pro servers for central monitoring.

#### **QVR Pro Client Installation and Login**

#### **Opening QVR Pro Client**

There are multiple ways to open QVR Pro Client.

- On QVR Center, click  $\overline{\bullet}$  on the main menu.
- On your computer, double-click the QVR Pro Client desktop shortcut or locate the application from the menu.

#### **Installing QVR Pro Client**

- **1.** Click  $\overline{\bullet}$  on the main menu. The **Get QVR Pro Client** window opens.
- **2.** Click **Download** under the appropriate operating system. Depending on your browser, the installer is either automatically downloaded or a confirmation message appears.
- **3.** Locate the downloaded installer on your computer and then run the application.
- **4.** Follow the instructions on the installation wizard.
	- **a.** Select a language and then click **OK**.
	- **b.** Click **Next**.
	- **c.** Review the terms and conditions, select **I accept the terms of the License Agreement**, and then click **Next**.
	- **d.** Select the components that you want to install and then click **Next**.
	- **e.** Specify the installation location and then click **Install**.
	- **f.** Click **Finish**.

QVR Pro Client is installed on the device.

#### **QVR Center** NAS27ED09 / 20 RAM GPU  $\bullet$  Test  $\overline{\bullet}$  $\left(\widehat{\blacksquare}\right)$  $\overline{\mathbf{d}}$  $\equiv$  $\begin{tabular}{|c|c|c|c|c|} \hline \rule{0pt}{3ex} \multicolumn{3}{|c|}{4pt} \multicolumn{3}{|c|}{5pt} \multicolumn{3}{|c|}{\hline \multicolumn{3}{|c|}{\hline \multicolumn{3}{|c|}{\hline \multicolumn{3}{|c|}{\hline \multicolumn{3}{|c|}{\hline \multicolumn{3}{|c|}{\hline \multicolumn{3}{|c|}{\hline \multicolumn{3}{|c|}{\hline \multicolumn{3}{|c|}{\hline \multicolumn{3}{|c|}{\hline \multicolumn{3}{|c|}{\hline \multicolumn{3}{|$  $\bullet$  $\begin{array}{r} \boxplus \text{ View} \\ + \text{ II} \end{array}$ 啊? **Event Notifi**  $T_{\perp}$  $\bullet$  Test O Temp  $\overline{\mathbf{2}}$  $\bullet$  $\bullet$  $\begin{array}{c|c|c|c|c} \hline \textbf{H} & \textbf{H} & \textbf{H}$ **E**t Camera ä  $\frac{1}{2}$  1. AXIS\_P1357 <sup>9</sup> <sup>e</sup> 2. VIVOTEK\_FE9181-H  $2 E$  E-map Playback SYNC 2018/07/16 ■  $\mathbf{u} \equiv \mathbf{0}$  $\overline{r}$   $\downarrow$   $\frac{1}{2}$  $\frac{15:15}{1}$  $\frac{15:30}{1}$  $\frac{15:45}{1}$  $\blacksquare$ no\_1:  $\ddot{\textbf{a}}$  $\blacksquare$ d channe nap\_de II G  $\bullet$  Test Vi

#### <span id="page-23-0"></span>**QVR Pro Client Navigation**

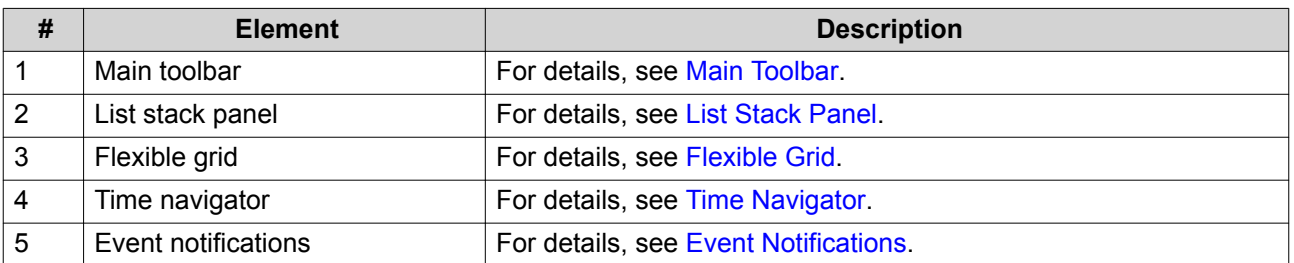

#### **Main Toolbar**

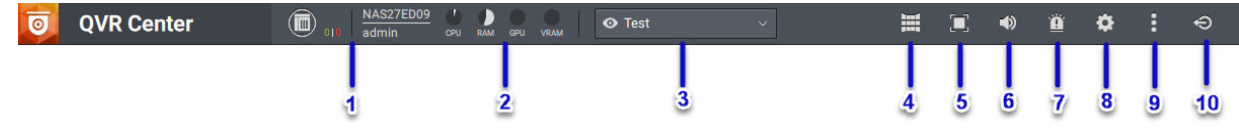

#### **QVR Center mode**

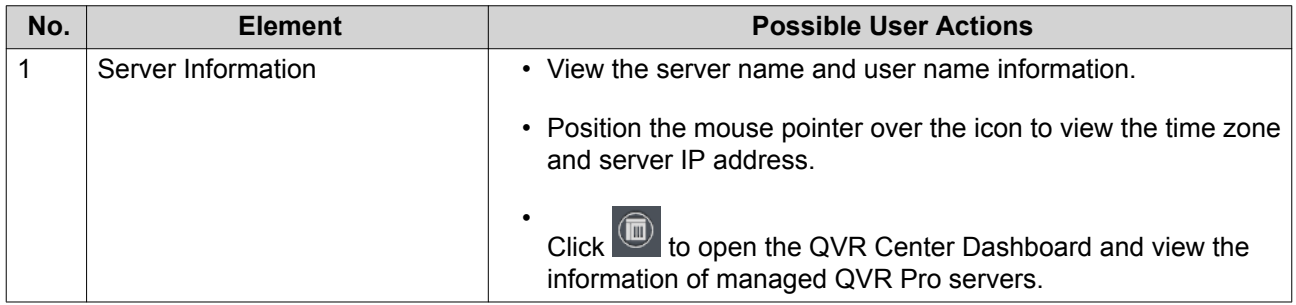

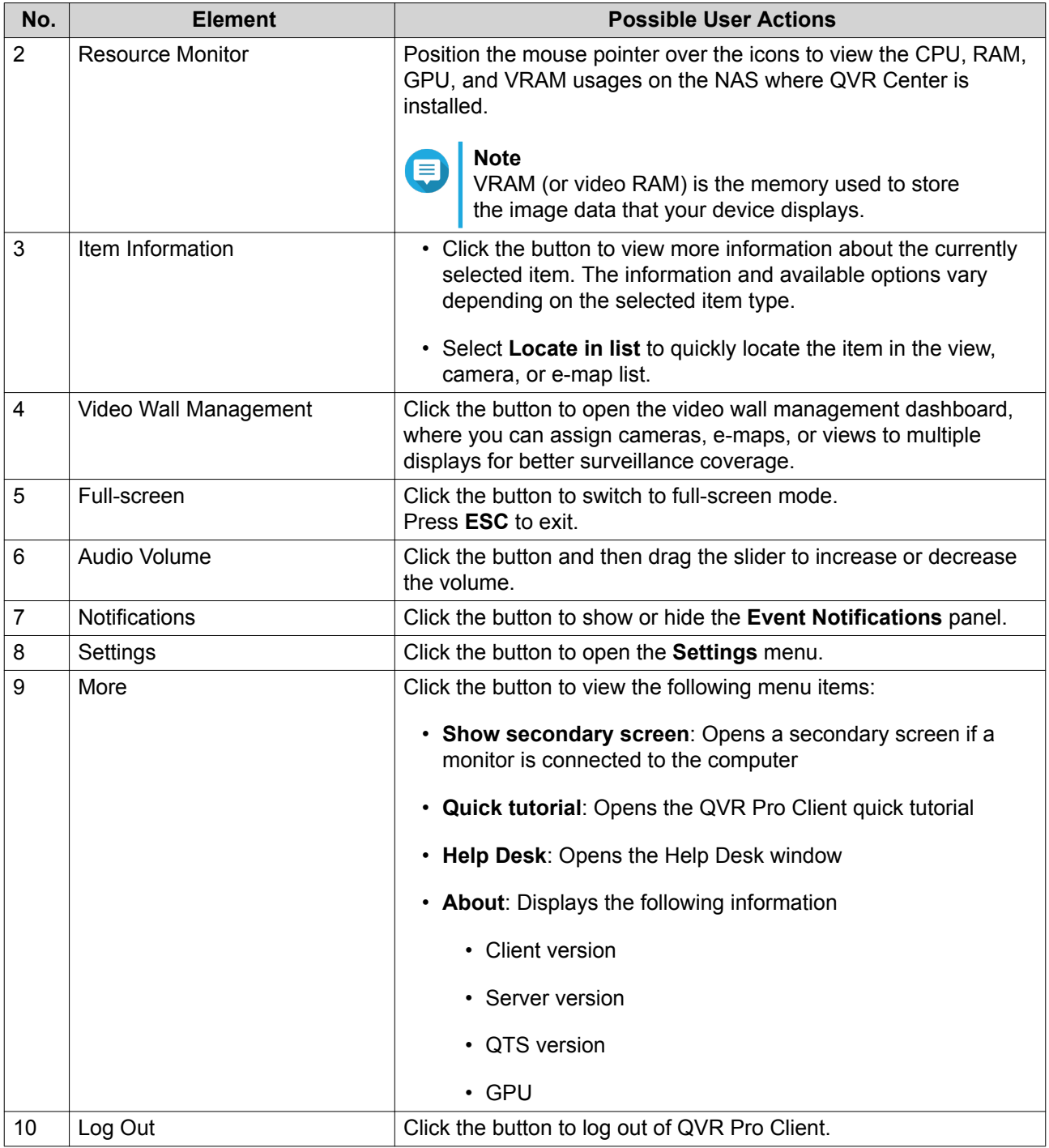

### <span id="page-25-0"></span>**List Stack Panel**

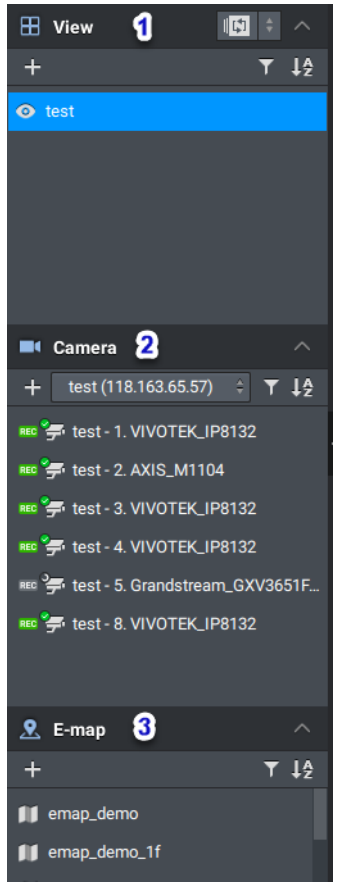

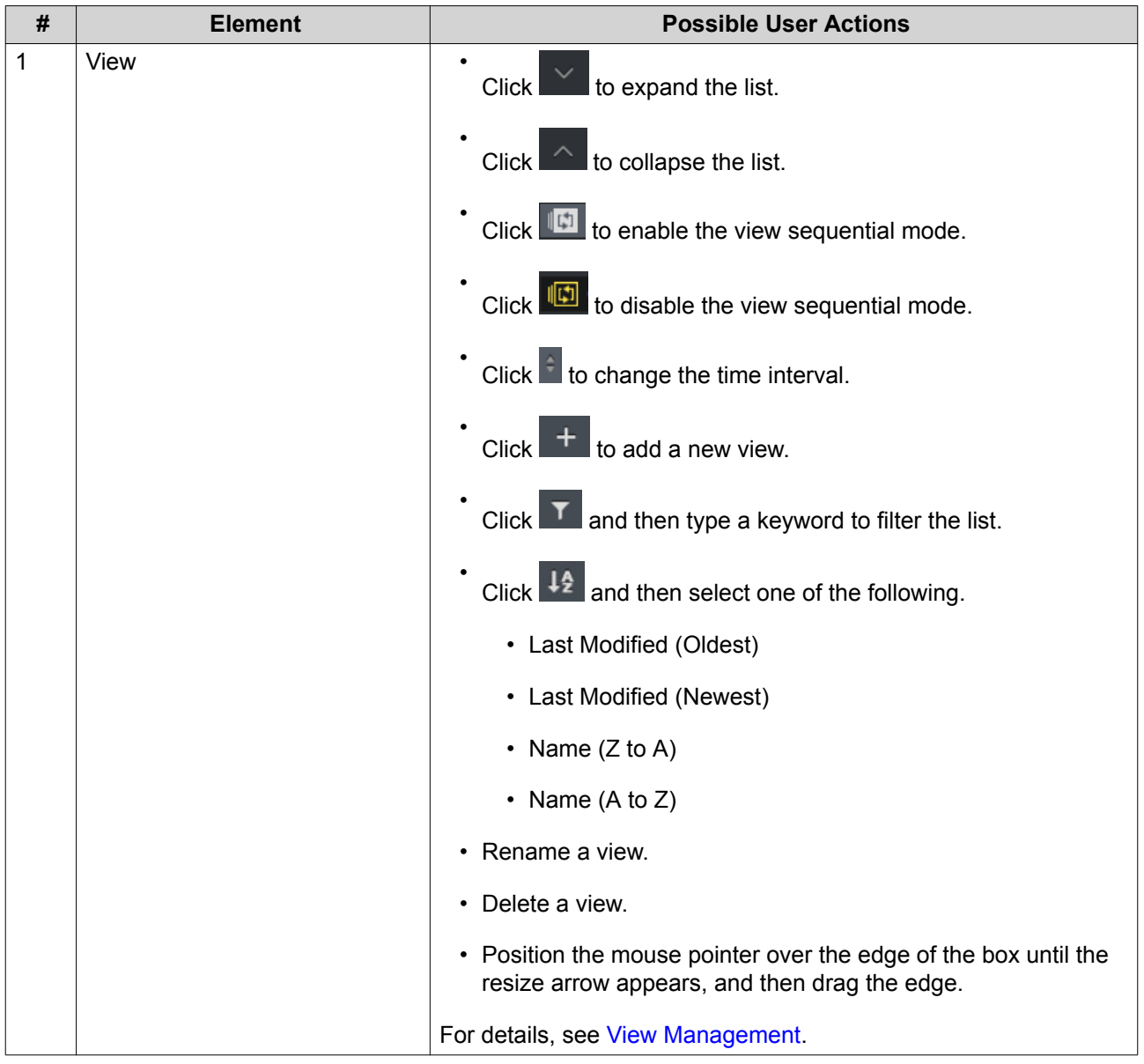

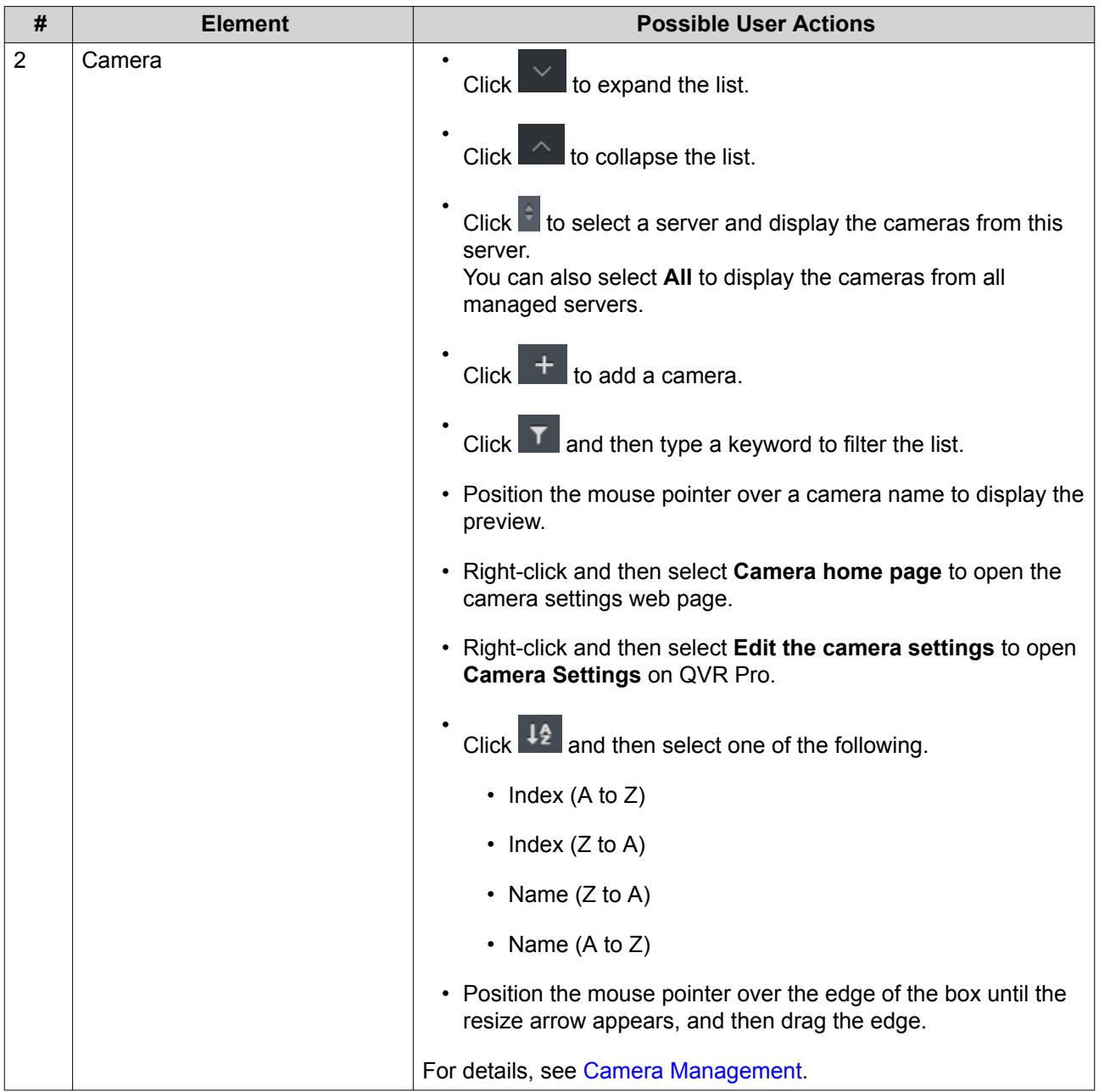

<span id="page-28-0"></span>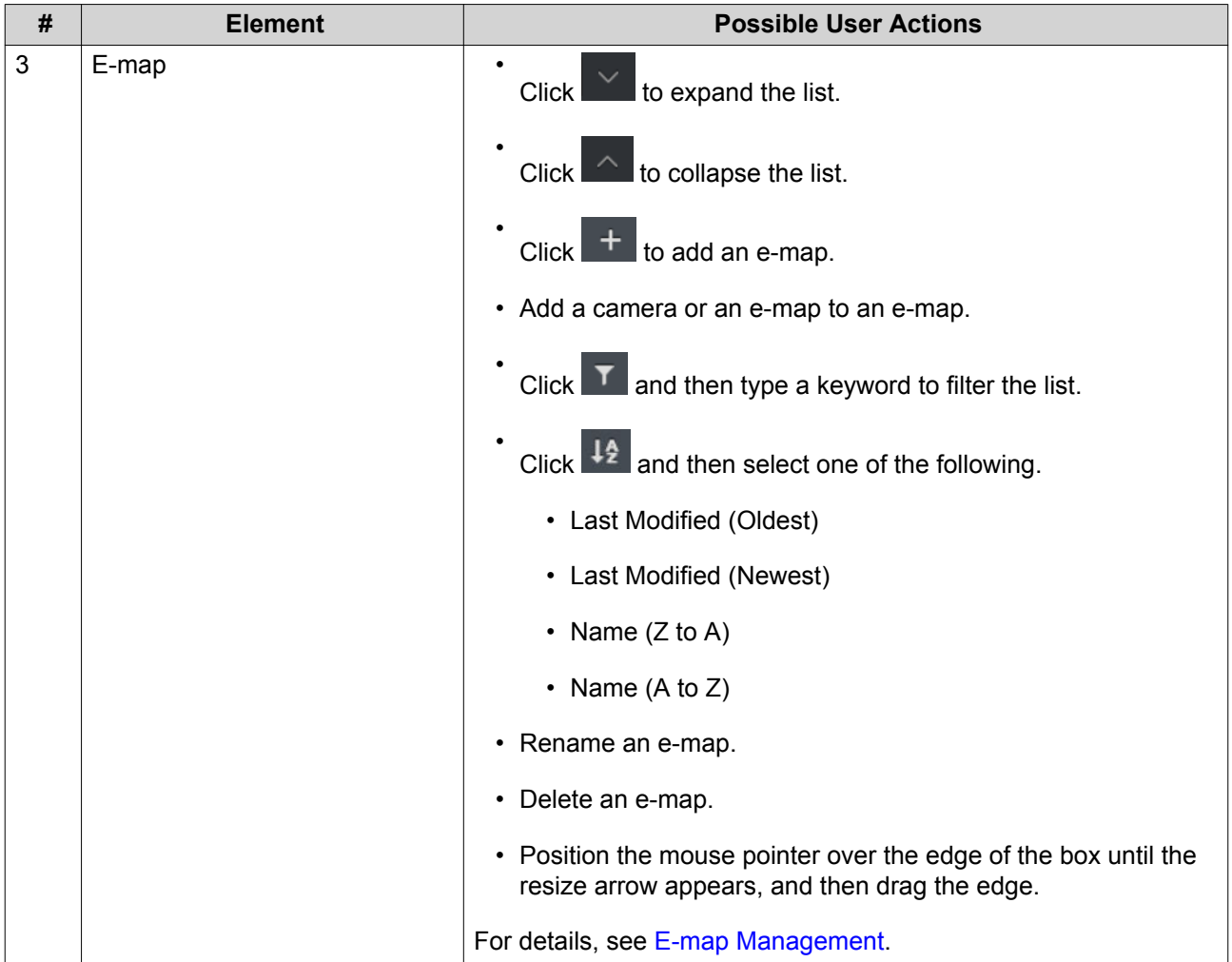

#### **Flexible Grid**

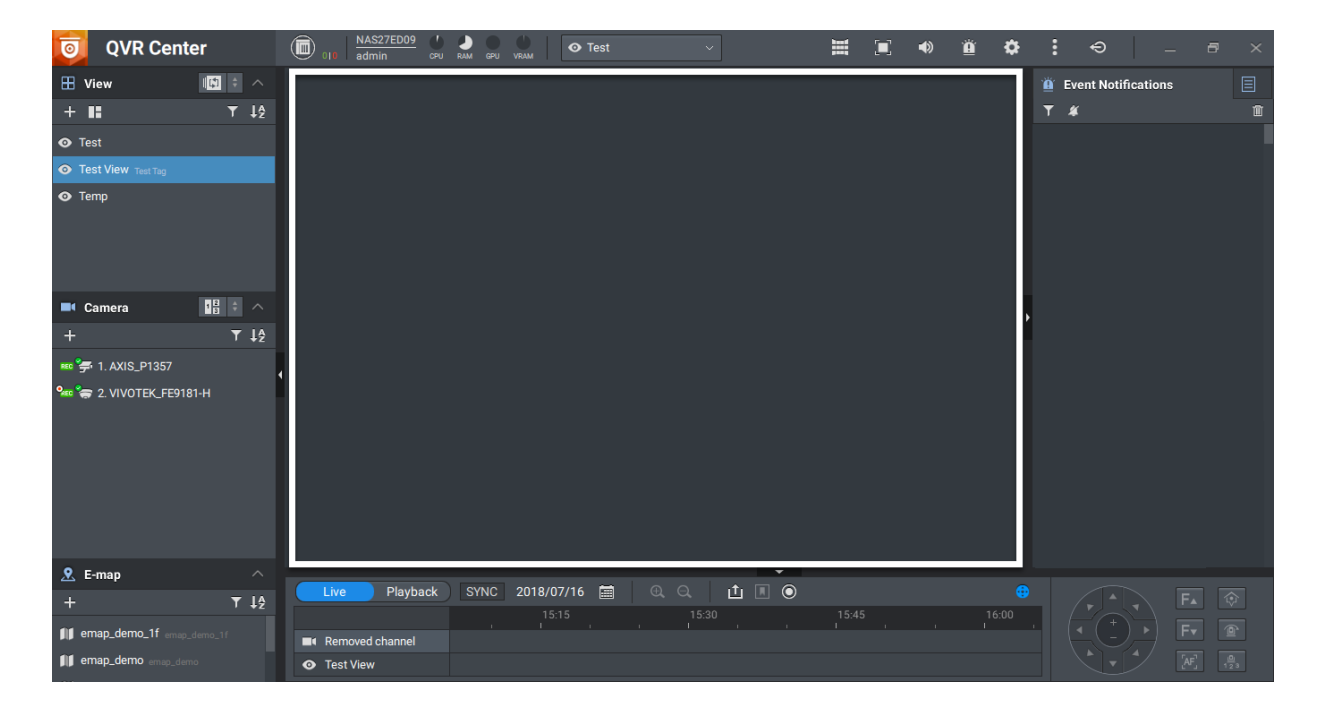

<span id="page-29-0"></span>The flexible grid displays the selected view, camera, or e-map. You can create any combination of cameras and e-maps for each view. You can also modify any of the predefined templates to customize your layout.

For details, see [Modifying a View](#page-35-0).

#### **Time Navigator**

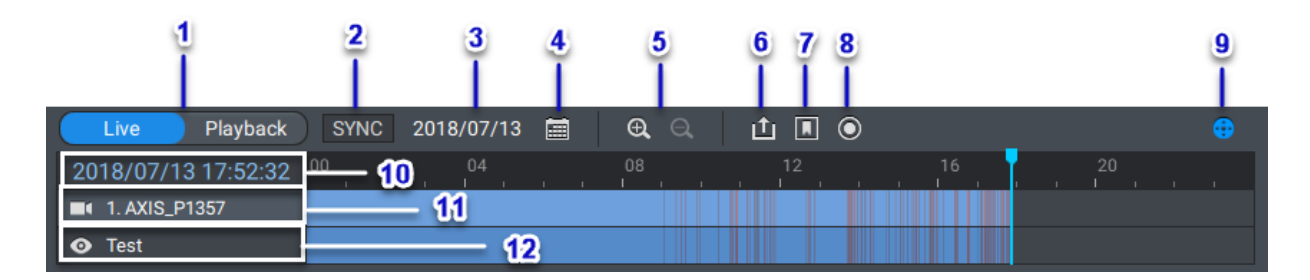

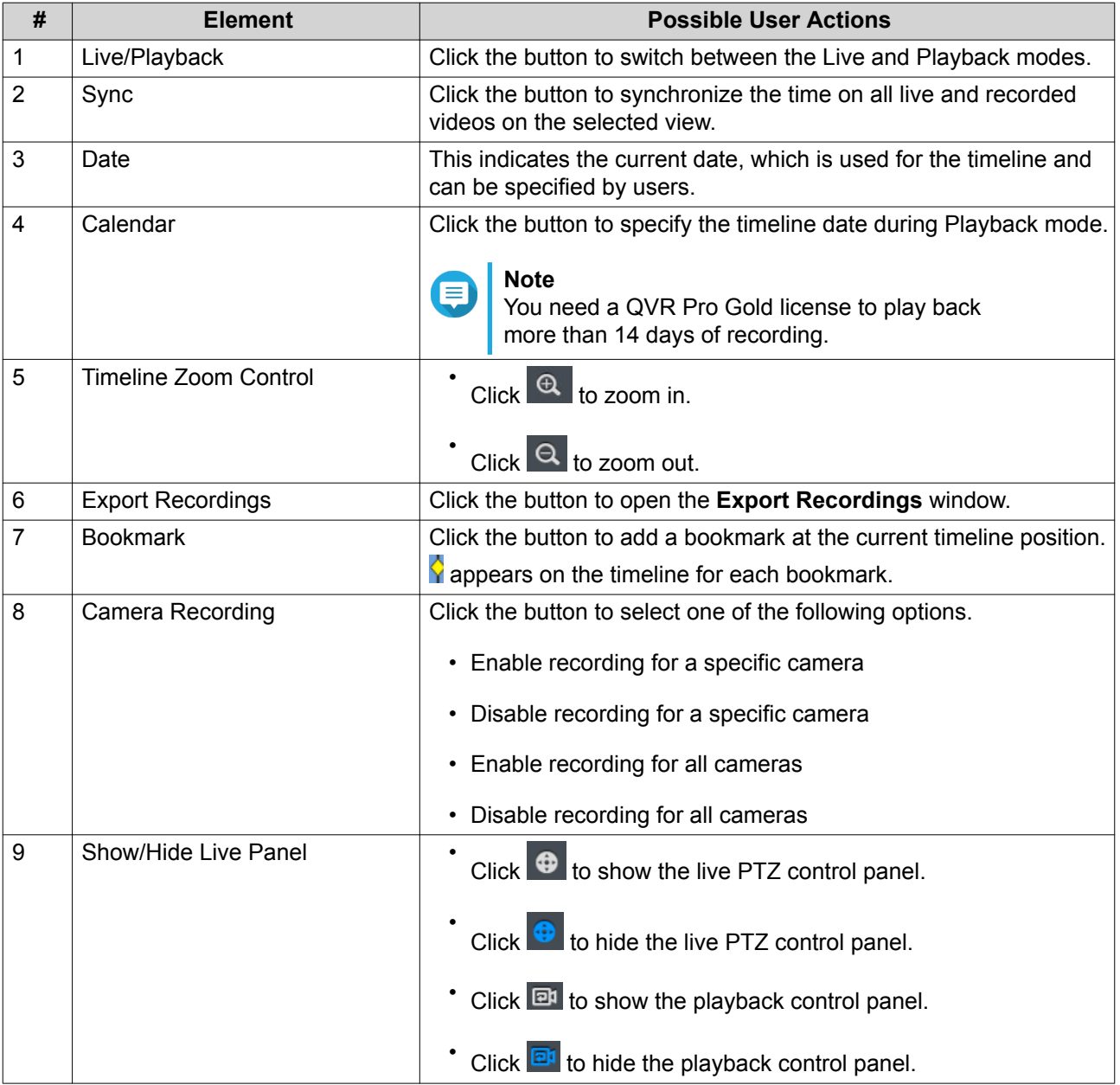

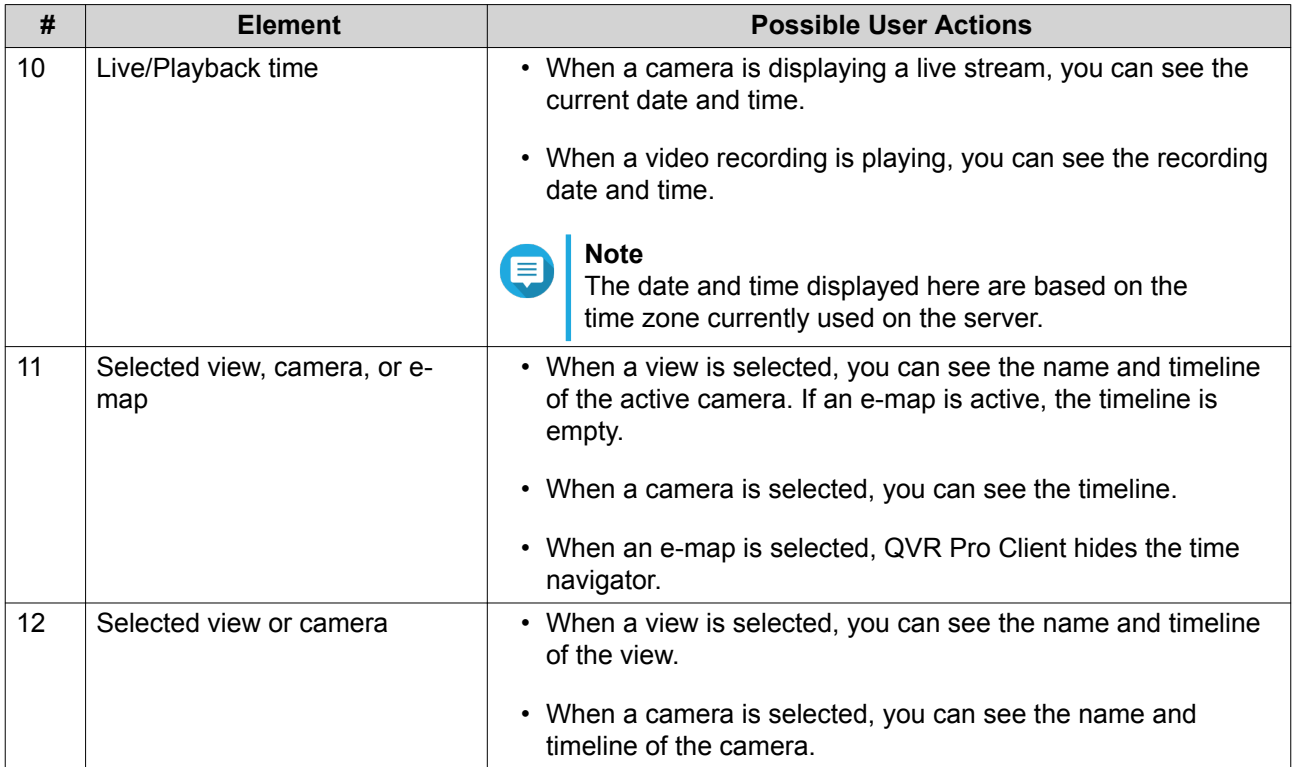

For details on using the time navigator, see [Advanced Features.](#page-39-0)

#### **Live PTZ Controls**

QVR Pro Client enables a live control panel for cameras with pan-tilt-zoom (PTZ) support.

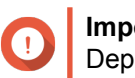

**Important**

Depending on your camera type, some controls may not be available.

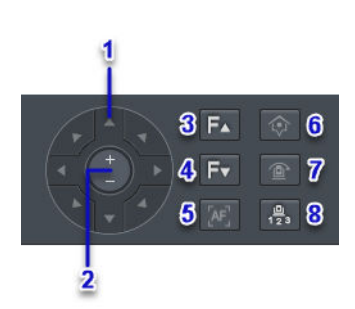

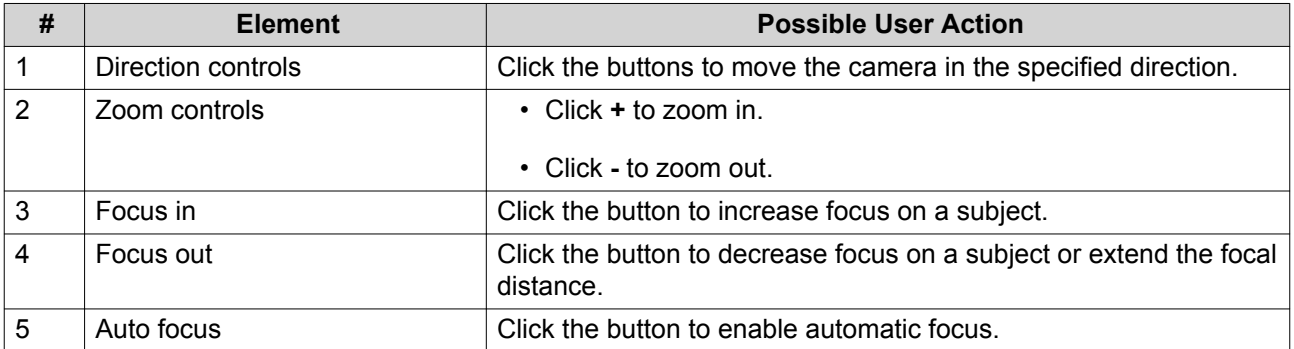

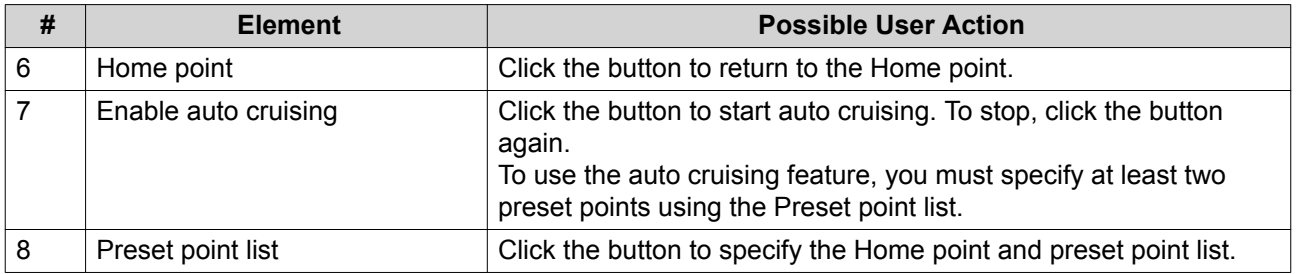

# **Playback Controls**

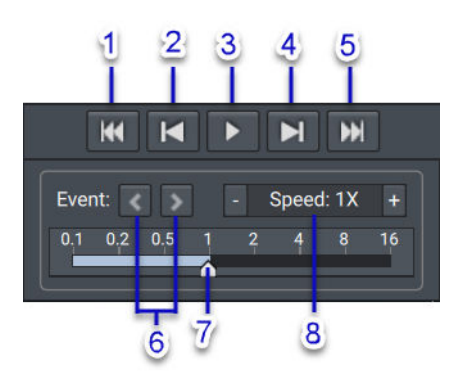

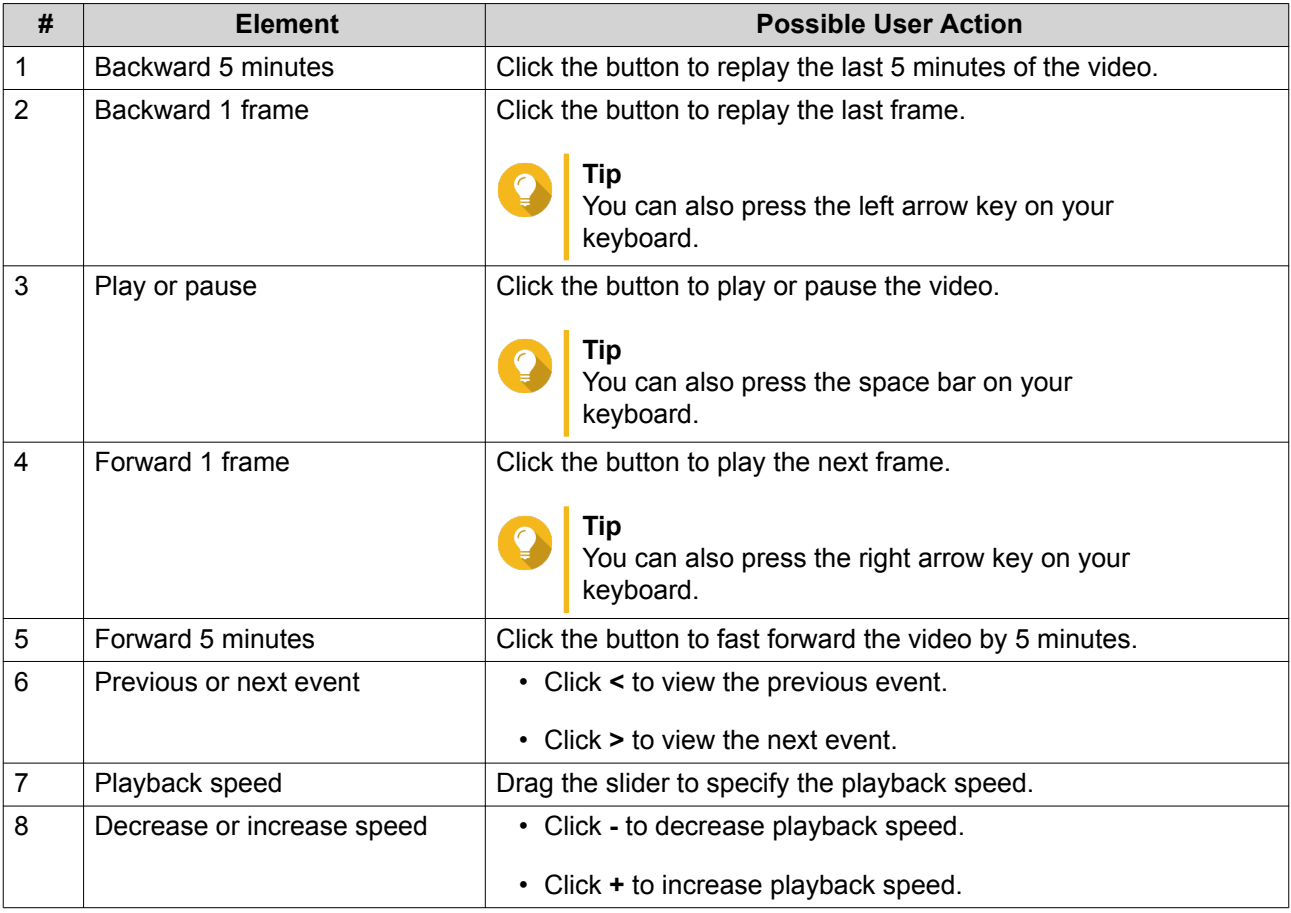

#### <span id="page-32-0"></span>**Event Notifications**

**Note**

QVR Pro Client provides notifications for three levels of events: warning, error, and information. Certain event notifications may contain a snapshot from the event recording.

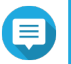

The border of a video frame flashes in red for 5 seconds when an event is detected.

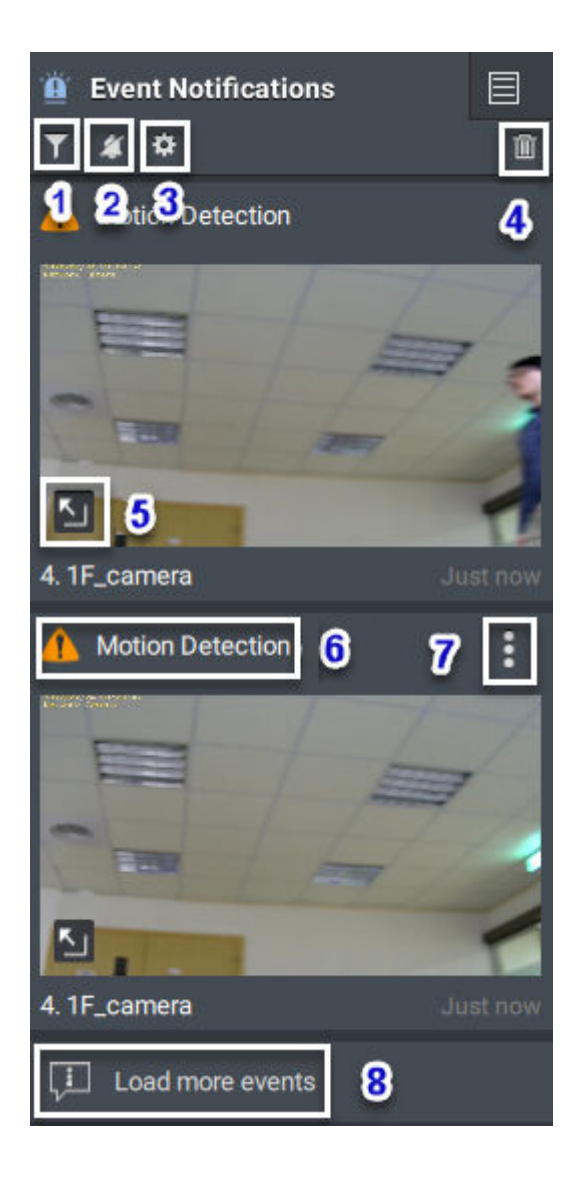

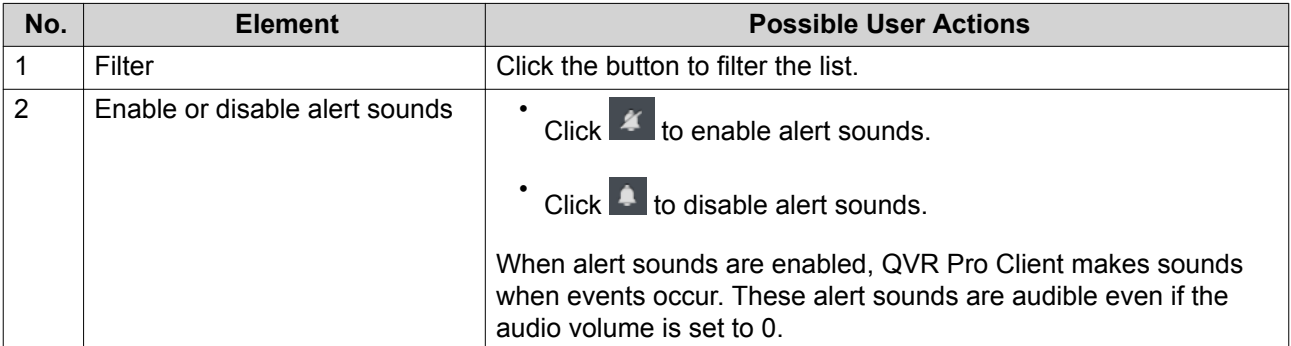

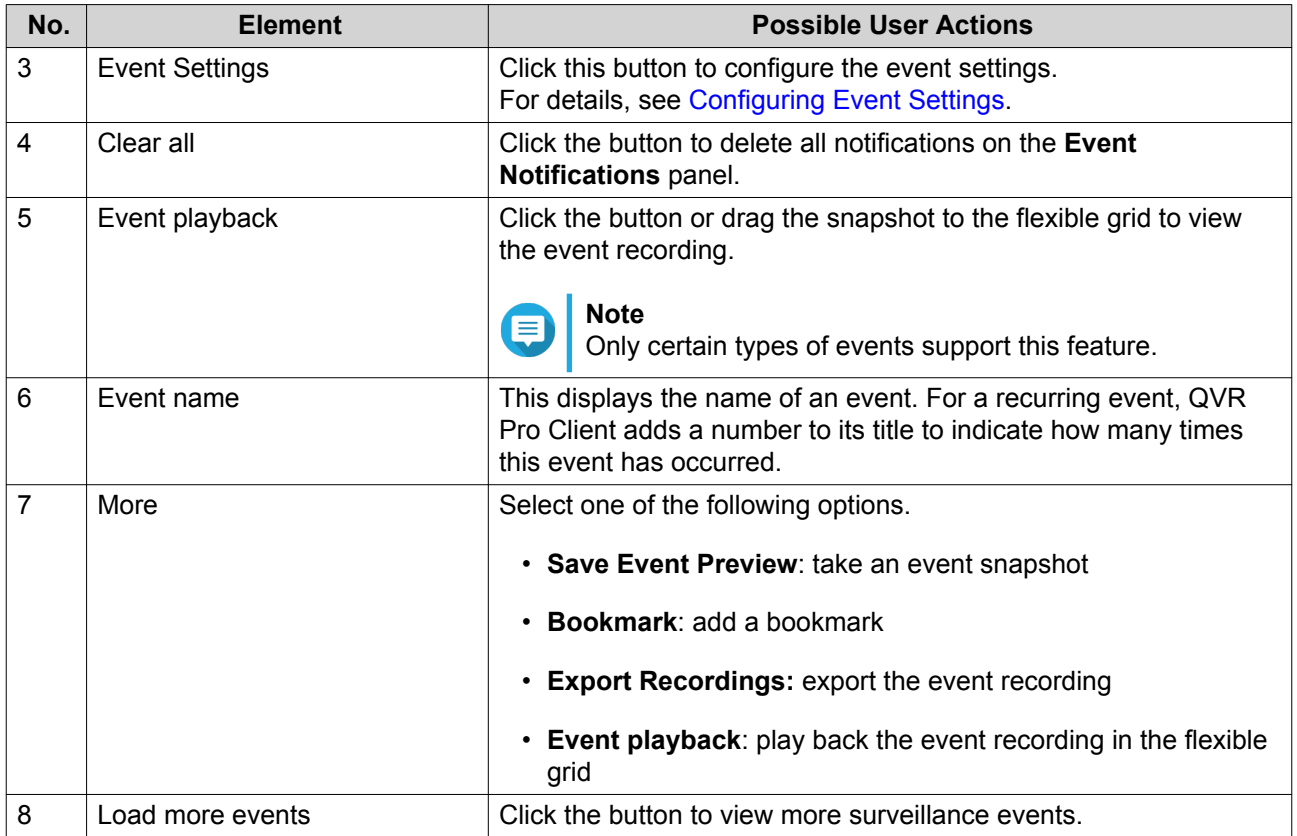

#### **Configuring Event Settings**

You can configure the event settings to specify the events for which you want to receive notifications or alarms.

- 1. On the **Event Notification** panel, click  $\frac{\hat{\Phi}}{2}$ . The **Event Settings** screen appears.
- **2.** Select event types. You can select all events or only certain event types.
- **3.** Choose whether to enable event notifications for the selected events.

# **Tip**

For events whose sources are cameras, you can click  $\blacksquare$  to configure event settings for individual cameras.

**4.** Specify sound types for the selected events.

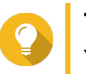

#### **Tip**

You can mouse over an option and click  $\blacksquare$  to play the sound. You can also choose to mute the sound.

**5.** Click **Apply**.

### <span id="page-34-0"></span>**Settings**

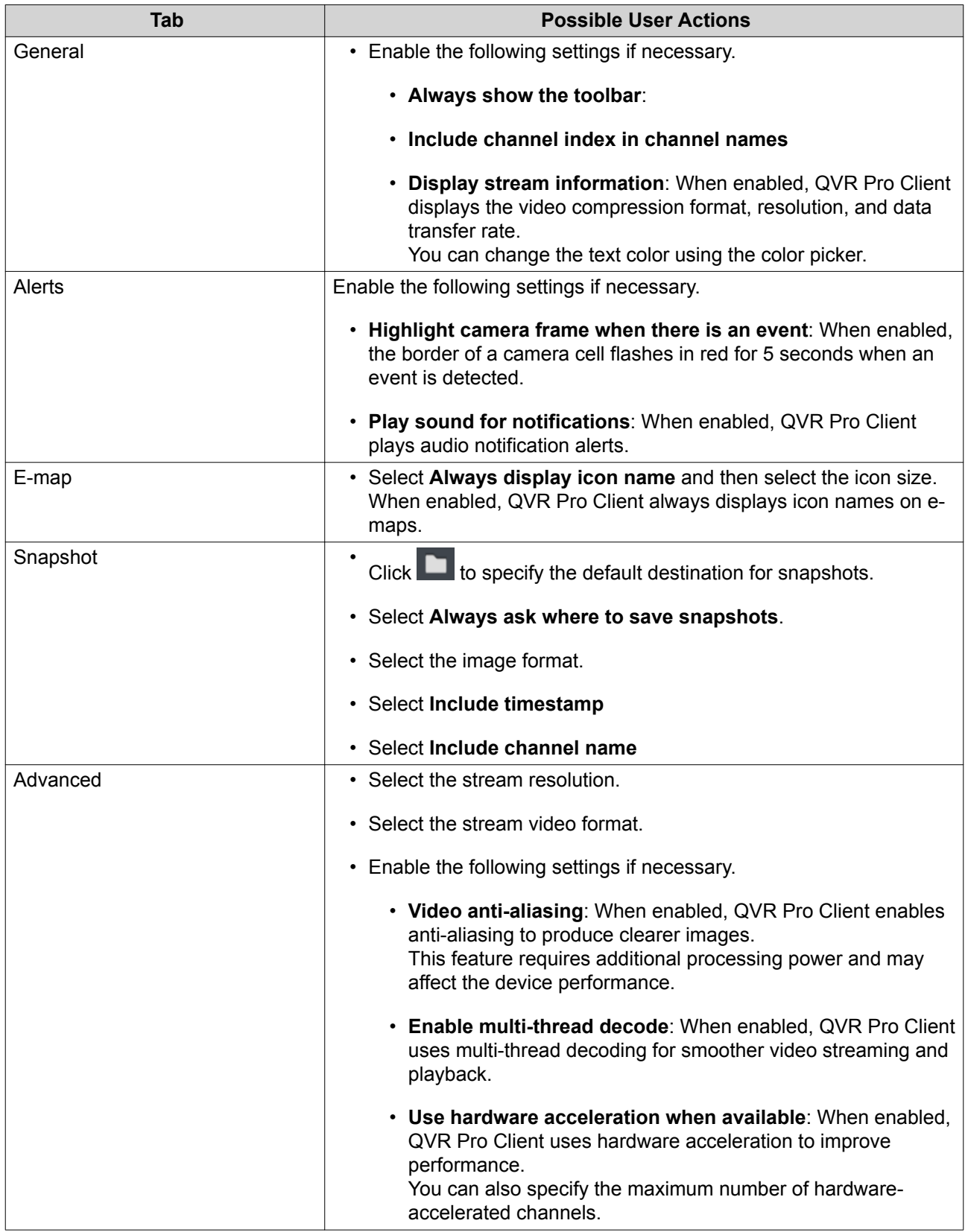

<span id="page-35-0"></span>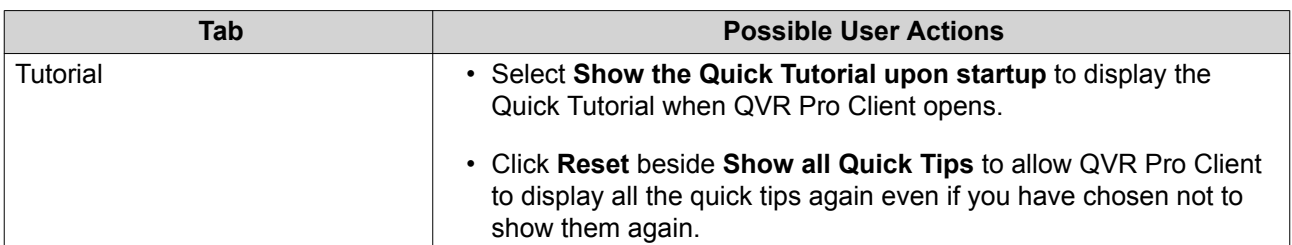

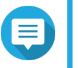

#### **Note**

You must click **Save** to save changes before leaving the current tab. Otherwise, QVR Pro Client would discard the changes that you have made.

#### **View Management**

QVR Pro Client allows you to create and customize views.

#### **Adding a View**

You can add multiple views for different purposes. Each view can include camera streams and e-maps.

**1.** On the **View** panel, click . QVR Pro Client adds a new view to the list.

- **2.** Drag and drop any of the following objects to the grid area.
	- Cameras
	- E-maps

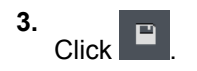

#### **Modifying a View**

- **1.** Double-click a view on the list.
- **2.** Perform any of the following tasks as required.

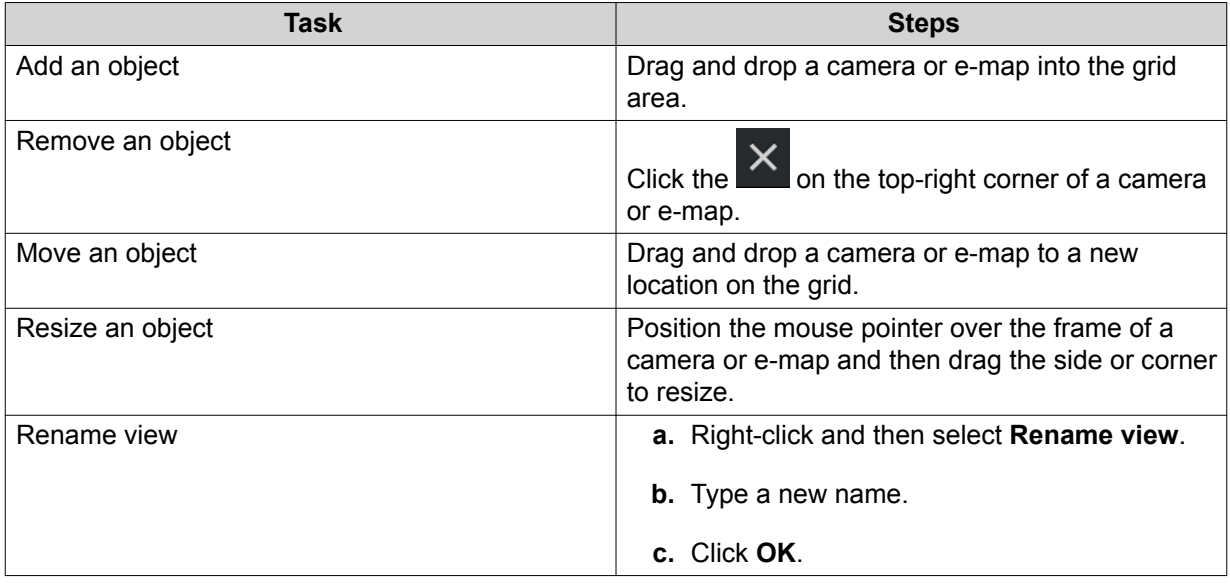

<span id="page-36-0"></span>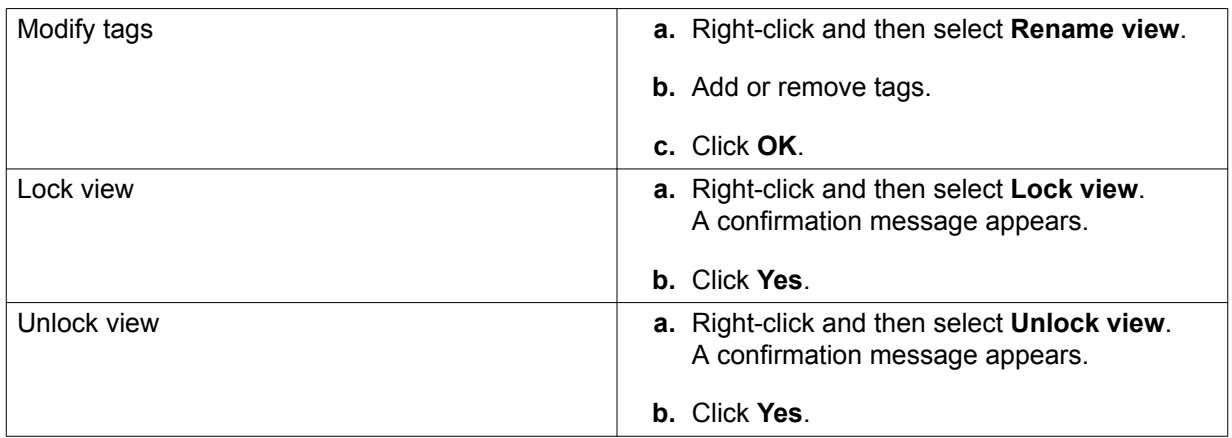

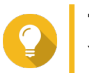

# **Tip**

You can press SHIFT or CTRL to select multiple views or e-maps.

#### **3.**

 $Click$  beside the view name. QVR Pro Client saves all changes to the server.

# **Tip**

You can install QVR Pro Client on a different device and access your saved views if you log on to the same server.

#### **Deleting a View**

- **1.** Double-click a view on the list. QVR Pro opens the selected view.
- **2.** Right-click and then select **Delete view**. A confirmation message appears.
- **3.** Click **OK**. QVR Pro Client deletes the selected view.

#### **Enabling View Sequential Mode**

When sequential mode is enabled, QVR Pro Client displays the selected views in sequence following the specified template and time interval.

# **1.** Click **l**

The **Sequential Mode List** window opens.

**2.**

Under View List, select the views that you want to include and then click QVR Pro Client adds the selected views to the **Sequential Mode List**.

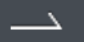

#### **3.** Select **Start sequential mode**.

**4.** Click **Save**.

QVR Pro Client starts sequential mode and displays the selected views.

**5.** Optional: Click **and then specify the time interval.** 

<span id="page-37-0"></span>QVR Pro Client saves the changes.

#### **Camera Management**

QVR Pro Client allows you to access cameras that are connected to the QVR Pro server.

#### **Adding a Camera**

QVR Pro Client allows you to add cameras connected to the QVR Pro server for easier monitoring.

- **1.** On the **Camera** panel, click  $^+$ QVR Pro Client opens the QVR Pro **Camera Selection** window.
- **2.** Select a camera from the list and then click **Next**. The **Edit Camera Selection** screen appears.
- **3.** Optional: Type the username and password.
- **4.** Click **Next**. A confirmation message appears.
- **5.** Select one of the following options and then click **OK**.

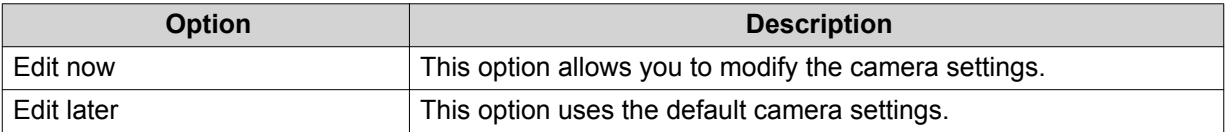

- **6.** Depending on your selection in the previous step, perform one of the following steps.
	- Modify the camera settings.
	- Proceed to the next step.
- **7.** Click **Finish**.

The new camera is added to the list.

#### **Enabling Camera Sequential Mode**

When sequential mode is enabled, QVR Pro Client displays all the cameras in sequence following the specified template and time interval.

- **1.** Click **ID** and then select a template. QVR Pro Client enables sequential mode and displays the camera streams.
- **2.** Optional: Click and then select a time interval from the list. QVR Pro Client uses the specified time interval.

#### **Recording Status**

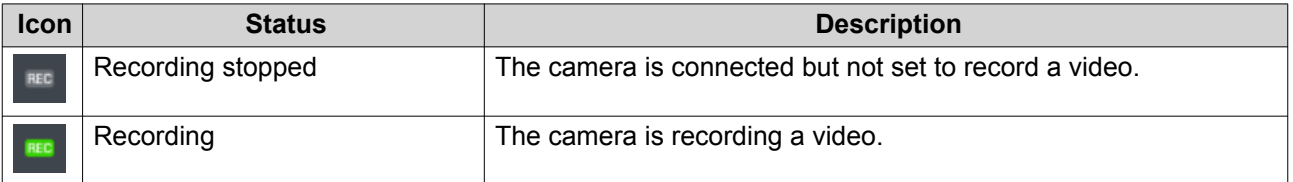

<span id="page-38-0"></span>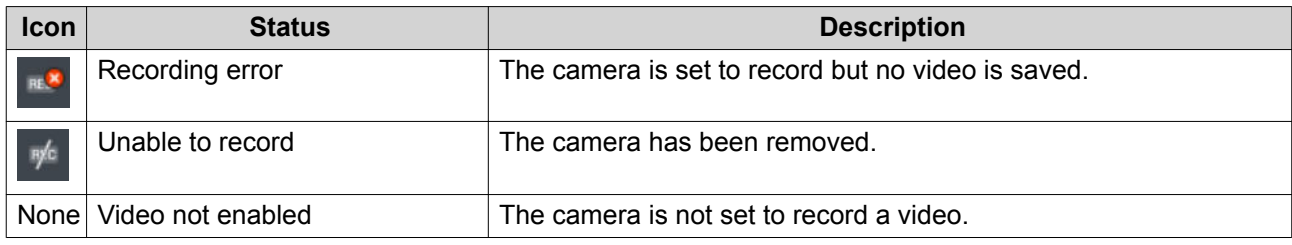

#### **Connection Status**

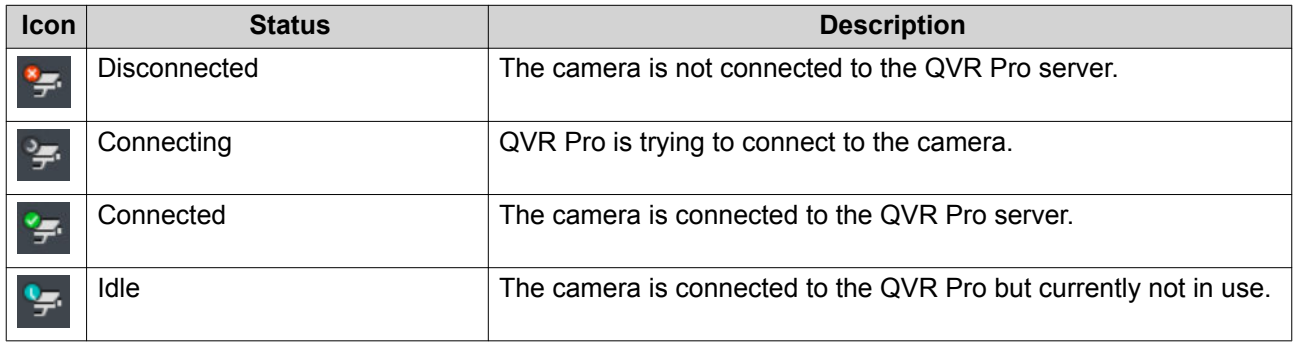

#### **Camera Types**

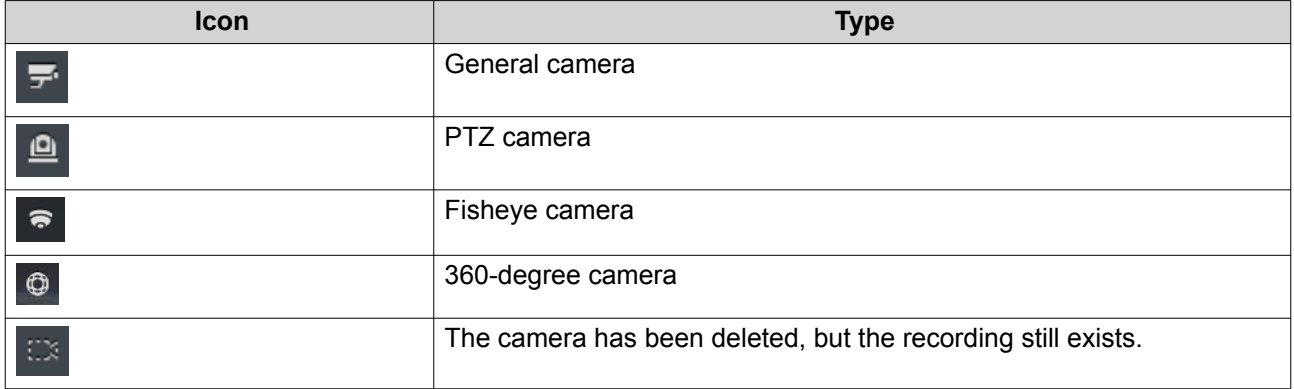

#### **E-map Management**

QVR Pro Client e-maps help you identify camera locations and see the floor plan for each area.

#### **Adding an E-map**

You can upload maps, floor plans, and other images to help you identify the camera locations.

**1.**  $Click$   $+$ The **Add e-map** window opens.

 $2.$  Click  $\Box$ The file explorer opens.

**3.** Locate the file and then click **Open**. QVR Pro Client supports image files in SVG, JPG, and PNG formats.

- <span id="page-39-0"></span>**4.** Optional: Specify one or more keywords. Separate multiple entries using a semicolon.
- **5.** Click **OK**. The e-map is added to the list and saved to the server.

#### **Modifying an E-map**

- **1.** Double-click an e-map on the list. QVR Pro Client opens the selected e-map.
- **2.** Perform any of the following tasks as required.

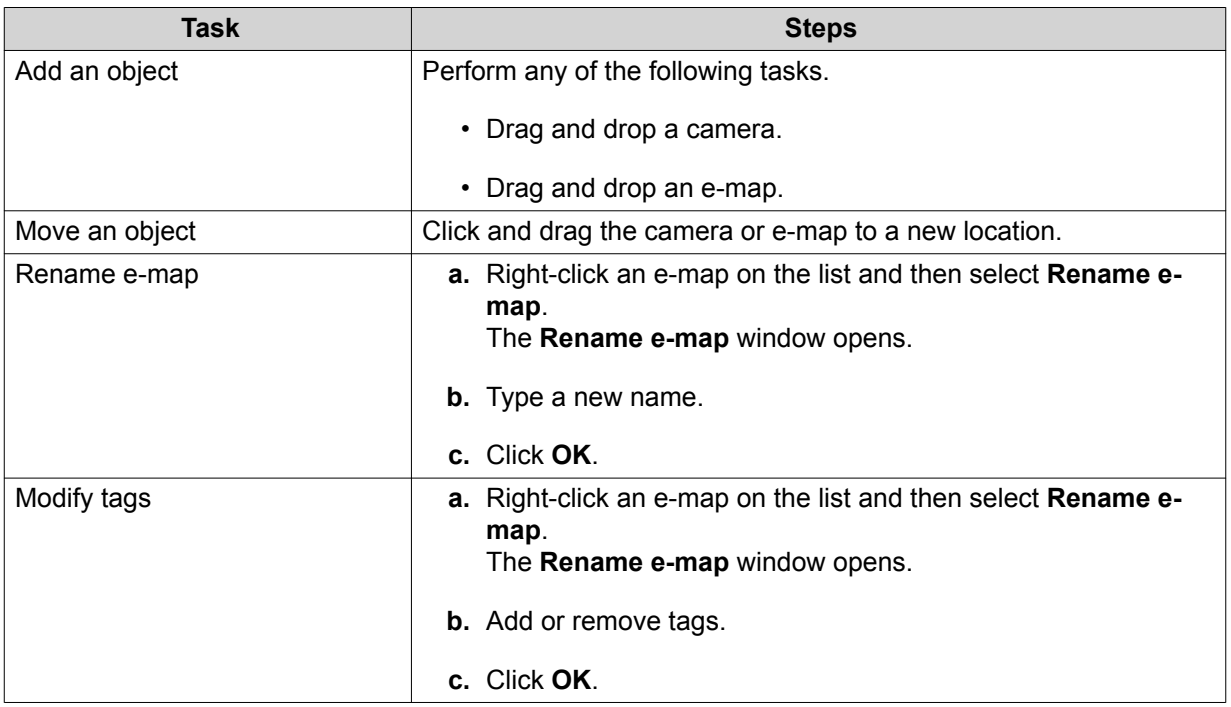

**3.**  $\boxed{\blacksquare}$  beside the e-map name. QVR Pro Client saves all changes.

#### **Deleting an E-map**

- **1.** Double-click an e-map on the list. QVR Pro Client opens the selected e-map.
- **2.** Right-click and then select **Delete e-map**. A confirmation message appears.
- **3.** Click **OK**. QVR Pro Client deletes the selected e-map.

#### **Advanced Features**

QVR Pro Client allows you to export recordings, take snapshots, and perform other advanced tasks.

#### **Exporting a Recording**

**1.** Select a view or camera.

<span id="page-40-0"></span>QVR Pro Client opens the selected view or camera.

- **2.** On the time navigator, click **1** The **Export Recordings** window opens.
- **3.** Specify the following information.

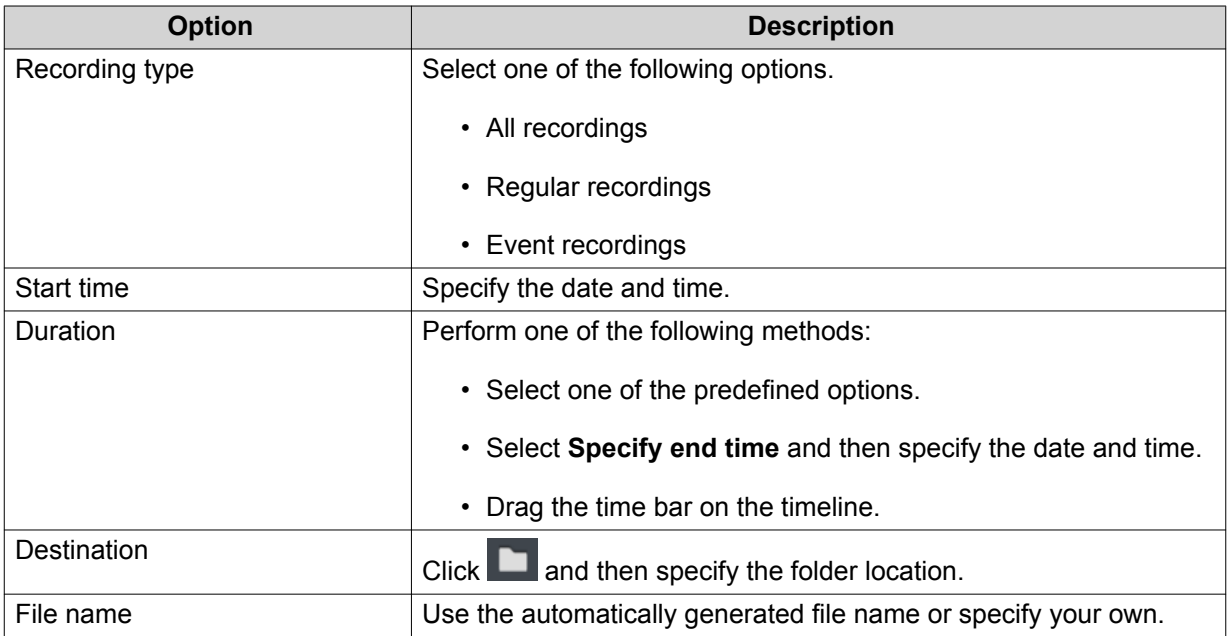

- **4.** Configure the advanced settings.
	- **a.** Select **Advanced settings**.
	- **b.** Specify the format.
	- **c.** Optional: Select one or more of the following options.
		- **Mute**
		- **Include timestamp**
		- **Include channel name**
		- **Include digital watermark**
	- **d.**

Optional: Click  $\bullet$  to zoom in or out of the timeline.

**5.** Click **Start**.

QVR Pro Client exports the selected recordings and saves the MP4 file to the specified save location.

#### **Setting a Region of Interest**

QVR Pro Client allows you to focus on a specific area by creating a region of interest. You can select a maximum of 9 areas for each camera.

- **1.** Select a view or camera. QVR Pro Client opens the selected view or camera.
- **2.** Perform one of the following tasks.
- <span id="page-41-0"></span>• Click inside the video frame to select a camera.
- Position the mouse pointer over the camera until the task bar appears.
- **3.**

 $C$ lick  $\overline{\mathbb{R}}$ 

QVR Pro Client adds a region of interest to the selected camera and creates a new frame. If you select a camera from the **Camera** panel, QVR Pro Client automatically creates a new view.

- **4.** Optional: Click and drag to reposition the region of interest. QVR Pro Client automatically updates the focus area for the live stream.
- **5.**  $Click$  beside the view name. QVR Pro Client saves all changes.

#### **Taking a Snapshot**

QVR Pro Client allows you to take a snapshot of a video and save the image as a JPEG file.

- **1.** Select a view or camera. QVR Pro Client opens the selected view or camera.
- **2.** Perform one of the following tasks.
	- Click inside the video frame to select a camera.
	- Position the mouse pointer over the camera until the task bar appears.

#### **3.** Click **10**

The **Choose snapshot save path** window opens.

- **4.** Specify the save location and file name.
- **5.** Click **Save**.

QVR Pro Client saves the snapshot.

#### **Dewarping a Fisheye Camera**

With the dewarping technology, QVR Pro Client allows you to correct the distorted image produced by a fisheye camera.

- **1.** Select a fisheye camera or a view that contains a fisheye camera. QVR Pro Client opens the selected view or camera.
- **2.** Perform one of the following tasks.
	- Click inside the video frame to select a fisheye camera.
	- Position the mouse pointer over the camera until the task bar appears.
- **3.**  $C$ lick  $\blacksquare$
- **4.** Perform one of the following tasks.

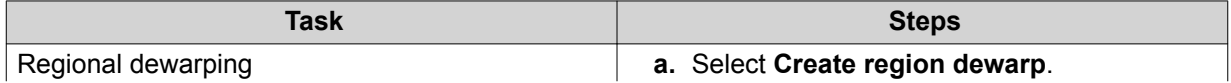

|                     | A dewarping sector and a new video frame<br>appear.                                                                                                    |
|---------------------|----------------------------------------------------------------------------------------------------|
|                     | <b>b.</b> Click and drag to reposition the dewarping<br>sector.                                                                                                  |
|                     | A new camera cell appears and displays the<br>dewarped image.                                                                                                    |
|                     | <b>Tip</b><br>You can click $\left  \bullet \right $ in the new camera cell<br>to select a cruising speed. The dewarping<br>sector moves at the specified speed. |
| Panoramic dewarping | Select one of the following options.                                                                                                    |
|                     | • Create panorama dewarp                                                                                                    |
|                     | • Create dual panorama dewarp                                                                                                    |
|                     | A new camera cell appears and displays the<br>dewarped image.                                                                                                    |
| Quad dewarping      | a. Select Create quad dewarp.<br>A new camera cell displays four images.                                                                                         |
|                     | <b>b.</b> Select one of the camera images.                                                                                                    |
|                     | c. Adjust the image using the PTZ control<br>panel or the scroll wheel on the mouse.                                                                             |
|                     | A new camera cell appears and displays the<br>dewarped image.                                                                                                    |
|                     | Tip                                                                                                    |
|                     | • Click + or scroll forward to zoom in.                                                                                                    |
|                     | • Click - or scroll backward to zoom out.                                                                                                    |
| Dewarping templates | Select one of the following templates to quickly<br>create a dewarped view.                                                                                      |
|                     | • 2 dewarped regions                                                                                                    |
|                     | • 3 dewarped regions                                                                                                    |
|                     | • 4 dewarped regions                                                                                                    |
|                     | 1 panorama and 2 dewarped regions<br>٠                                                                                                    |
|                     | New camera cells appear and display the<br>dewarped images.                                                                                                    |

**5.** Click  $\Box$  beside the view name.

QVR Pro Client saves all the changes.

#### <span id="page-43-0"></span>**Using a 360-degree Camera**

Using a 360-degree camera provides a wider filed of view for better surveillance coverage. You can select a viewing mode when monitoring 360-degree camera images.

- **1.** Select a 360-degree camera or a view that contains a 360-degree camera. QVR Pro Client opens the selected view or camera.
- **2.** Perform one of the following tasks.
	- Click inside the video frame to select a 360-degree camera.
	- Position the mouse pointer over the camera until the task bar appears.
- **3.** Click  $\bigcirc$  .
- **4.** Select one of the following options.
	- Dual fisheye
	- Equirectangular
	- Spherical perspective
	- Little planet (stereographic)
- **Note**
	-
	- QVR Pro Client adds (original) to either **Dual fisheye** or **Equirectangular** to indicate the original image type of your 360-degree camera.
	- The **Dual fisheye** option is not available if the original image of your 360-degree camera is equirectangular.

The camera image is adjusted based on the selected mode.

**5.** Optional: Click and drag the mouse to rotate the image.

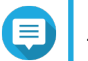

**Note**

This feature is only available when you select **Spherical perspective** or **Little planet (stereographic)**.

**6.**

Click  $\boxed{\begin{array}{|c|c|}\n\hline\n\end{array}}$  beside the view name. QVR Pro Client saves all the changes.

#### **Setting Up Video Wall**

QVR Pro Client supports showing cameras, e-maps, and views on up to 8 displays for better surveillance coverage. To use this feature, you must connect additional monitors to your device.

**1.**  $Click$   $\mathbb{H}$  on the toolbar.

QVR Pro Client opens the **Video Wall Management Dashboard** and shows the monitors that are connected to your device.

**2.** Click **Identify** to verify the connected monitors. QVR Pro Client shows numbers on all the connected monitors. For example, if two additional monitors are connected to your device, QVR Pro Client shows 1 on the primary display, and 2 and 3 on the second and third displays respectively.

- **3.** Drag and drop a camera, e-map, or view onto an unused display. QVR Pro Client opens in full-screen mode on the corresponding monitor and shows the selected camera, e-map, or view.
- **4.** Drag and drop other cameras, e-maps, or views onto other unused displays.

After setting up other displays, you may open a camera, e-map, or view on the primary display to continue the surveillance session.

# <span id="page-45-0"></span>**10. Helpdesk**

QVR Center provides a quick way to submit a ticket using Helpdesk.

#### **Submitting a Helpdesk Ticket**

You can submit a Helpdesk ticket to receive support from QNAP.

- **1.** Click and then select **Help Request**. The **Helpdesk** screen appears.
- **2.** Complete the following information.

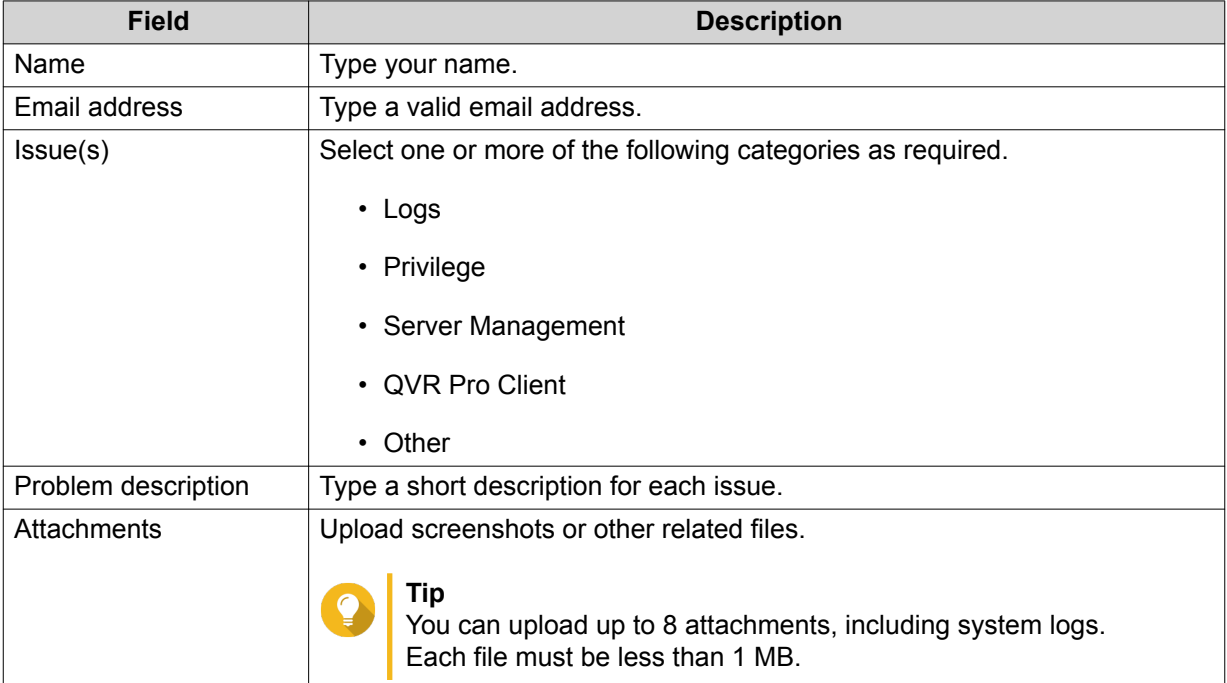

#### **3.** Click **Submit**.

QVR Center sends the ticket to the Helpdesk portal.

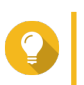

#### **Tip**

You can go to <https://helpdesk.qnap.com/> to check the status of your ticket.